# openSPOT Gebruikershandleiding

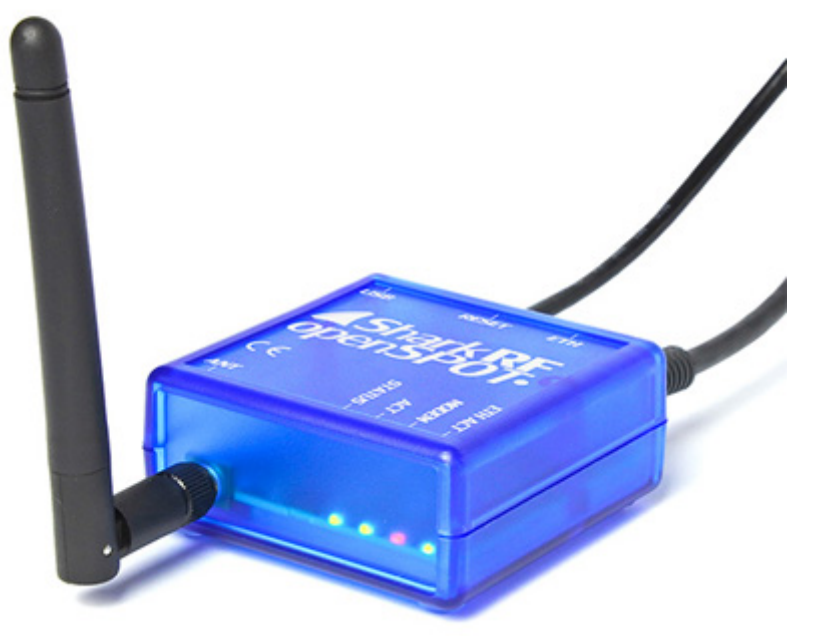

Dit document is een Nederlandse versie van de online handleiding voor de OpenSpot. Bedenk dat deze handleiding voor de stabiele firmware versie 0141 is. Hij wordt bijgewerkt als een nieuwe stabiele firmware wordt uitgebracht. Kijk voor de actuele stand altijd op[: https://www.sharkrf.com/products/openspot/manual/](https://www.sharkrf.com/products/openspot/manual/) Deze versie geeft de tekst weer zoals die was op 25 augustus 2018 door PA3CQJ. Let op, de schermafbeeldingen zijn uit de originele handleiding, frequenties en dergelijke wijken af in je eigen hotspot

Kijk voor instellingen van de openSPOT die werken voor Nederland in het document van Wilfred PD1WP o[p http://www.hamdigitaal.nl](http://www.hamdigitaal.nl/) :

Als je vragen hebt, stel die dan op ons forum of in een email. We hebben alleen deze twee platforms voor officiële ondersteuning (we hebben geen officiële ondersteuning op Facebook of andere platformen).

## **Componenten**

## **Accessoires**

Het openSPOT pakket wordt geleverd met een AC / USB-voeding, een antenne, een USB en een Ethernet-kabel. Dat is alles wat je nodig hebt om de openSPOT te gebruiken. Je hebt echter een webbrowser op een computer, tablet of mobiele telefoon nodig voor het initialiseren van de openSPOT instellingen nodig, maar daarna kan de openSPOT standalone werken. Gebruik alleen de meegeleverde voeding. (bij gebruik van een ongeschikte voeding vervalt de garabtie)

## **Interfaces**

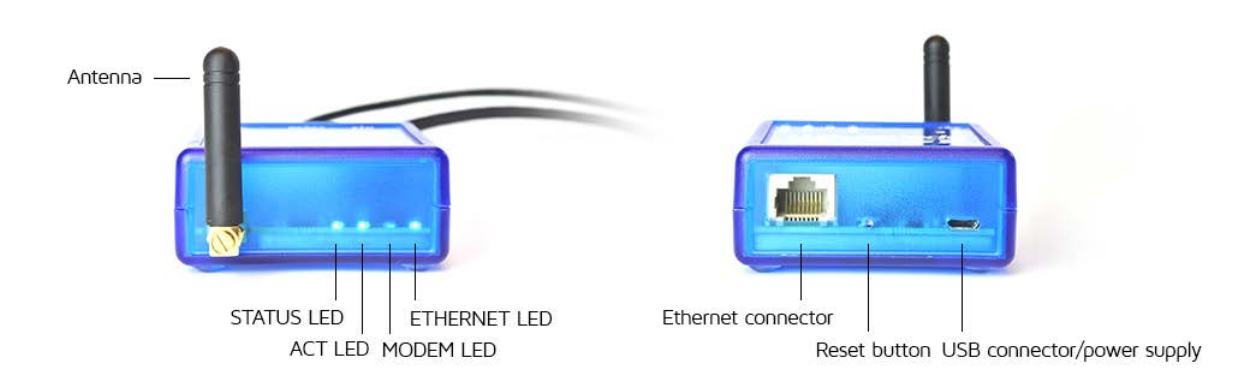

### **LED-statussen**

• Het Ethernet-lampje is aangesloten op de Ethernet-controller, dus het is altijd groen wanneer een Ethernet-kabel is aangesloten, en knippert altijd groen, wanneer er communicatie is.

Het werkt zelfs wanneer de openSPOT de bootloader uitvoert.

- De status-LED toont de connector status van de openSPOT:
	- Continue rood: connector niet ingesteld.
	- Knipperend rood: connector probeert verbinding te maken.
	- Continue groen: connector is aangesloten.
- ACT LED status:
	- Langzaam knipperend groen: modem CPU gevonden en is klaar.
	- Snel knipperend groen: modem CPU communiceert met de hoofd CPU.
	- Snel wisselen tussen rood en groen: modem CPU firmware upgrade bezig.
	- Langzaam knipperend rood: modem CPU versie mismatch. Firmware-upgrade nodig.
	- Snel knipperend rood: modem CPU niet gevonden. Probeer de openSPOT te rebooten. Als dat niet helpt, probeer dan om de firmware te upgraden.
- MODEM LED-status:
	- Brandt niet: modem niet actief i, of aan het zoeken naar sync.
	- Groen: modem ontvangt.
	- Rood: modem zendt.
	- Snel wisselen tussen rood en groen: modem CPU firmware upgrade bezig.

Als de ACT LED niet brandt, en zowel de status als de modem LED's snel knipperen is de openSPOT in bootloader modus.

Als hoofd CPU firmware upgrade bezig is, is schakelt de status-LED snel tussen rood en groen,

Als modem CPU firmware-upgrade aan de gang is, schakelt de modem LED snel tussen rood en groen.

Als je de openSPOT reboot en de ACT en de status-LED's knipperen om de beurt rood, heb je een firmware-bestand met een onjuiste hardware-versie geladen.

Probeer opnieuw een firmware upgrade met het juiste firmware-upgrade-bestand. Voor verdere informatie, zie de *Firmware upgrade* hieronder.

Merk op dat de ACT LED ok fungeert als een "hartslag", als het heel langzaam gaat knipperen betekent dit dat de hoofd-CPU erg druk is op dit moment.

Dit kan gebeuren wanneer de web-interface wordt geladen, en de openSPOT tegelijk in een oproep is.

Gesprekken hebben altijd een hogere prioriteit, zodat het laden van de web interface kan vertragen tijdens een gesprek.

# Eerste stappen

- 1. Schroef de antenne op.
- 2. Sluit de USB-kabel aan op een computer of op de AC / USB-voeding.
- 3. Sluit de de openSPOT aan op je lokale netwerk met de Ethernet-kabel.
- 4. Open [http: //openspot.local](http://openspot.local/) of [http: // openspot /](http://openspot/) in je browser. Let op dat het kan gebeuren dat je het IP-adres van de openSPOT's moet invoeren, als je de pagina niet kan openen (bijvoorbeeld op Android en iOS telefoons, die MDNS of LLMNR niet ondersteunen -. Zie de onderstaande opmerking).
- 5. Meld je aan met het standaardwachtwoord *openspot* (alle letters zijn kleine letters).
- 6. Volg de instructies in de sectie Connectors hieronder voor het maken van een verbinding met een server / reflector.
- 7. Als je de openSPOT wilt gebruiken met een DMR radio, bepaal dan beste DMR demodulatie-modus voor je zendontvanger met behulp van DMR AutoCal, of door de DMR demodulatie modes met de hand aan te passen op de Modem pagina. Kijk voor de werking in de sectie Connectors hieronder.
- 8. Als je de openSPOT met een C\$FM radio met halve deviatie ingeschakeld wilt gebruiken, bepaal dan de beste C4FM halve deviatie modulatie mode voor je set door de C4FM Half Deviation AutoCal te gebruiken of door de C4FM Half Deviation demodulatie modes met de hand te wijzigen op de Modem pagina. Zie voor het gebruik van de C4FM Half Deviation AutoCal de Connectors sectie hier onder.
- 9. Volg de stappen hieronder voor het instellen van je tranceiver voor gebruik met de openSpot.

Hier zijn een paar tips voor het vinden van het IP adres van de openSpot:

- Je kunt in de DHCP lijst in de web interface van je router kijken.

- Als de spraak aankondigingen aan staan in de openSPOT, kun je het IP adres opvragen:

- DMR: doe een oproep naar het IP adres opvraag DMR ID (Standaard 9001). IN DMR mode worden spraak aankondigingen naar TG9 gezonden, dus, om ze te kunnen horen moet TG9 in de RX groep lijst in je radio staan.

- D-STAR: doe een oproep naar de repeater info roepletters …….I (7 spaties en een I, vervang de punten door spaties)

- C4FM: voer de *Speciale commando DTMF code* in (standaard is dat \*) gevolgd door DTMF code B

- Op Android en iOS telefoons, kunt je MDNS / Bonjour discovery programma's gebruiken om het IP-adres van de openSPOT te vinden. Aanbevolen apps voor Android zijn [Zentri Discovery](https://play.google.com/store/apps/details?id=discovery.ack.me.ackme_discovery&hl=en) of [ZeroConf Browser](https://play.google.com/store/apps/details?id=com.melloware.zeroconf&hl=en) .

Hier is een tutorial video over hoe de openSPOT te verbinden met het BrandMeister netwerk:

#### [https://youtu.be/Z\\_9k\\_Hhz0IM](https://youtu.be/Z_9k_Hhz0IM)

De werkwijze is hetzelfde voor de andere connectoren.

# Hoe stel je je transceiver in

## Instellen DMR radio

- Maak een simplex kanaal (met dezelfde RX en TX frequentie), tijdslot is niet belangrijk (je kunt het op 1 zetten – ze worden in simplex niet gebruikt)
- Zet de color code van het kanaal op de color code van de openSPOT (standaard is dat 1, kan gewijzigd worden in het Settings scherm, in de DMR settings sectie.
- Zet het TX contact op de talkgroup waar je mee wilt praten. Als je een reflector of Homebrew call rerouting wilt gebruiken, zet jet het op TG9.
- Maak een RX group list en zet TG9 er in. Wijs de X group klist toe aan het gemaakte simplex kanaal. Op die manier kun je de gesprojken aankondigingen van de openSPOT horen, die worden naar TG9 gezonden.
- Voer de DMR AutoCall uit of verander de de DMR demodulatiemode met de hand op de Modem pagina om de beste DMR demodulatie mode voor je transceiver vast te stellen. Zie voor het gebruik van de DMR AutoCal het Connectors hoofdstuk hieronder.

Voorbeeld kanaalinstellingen:

Hytera:

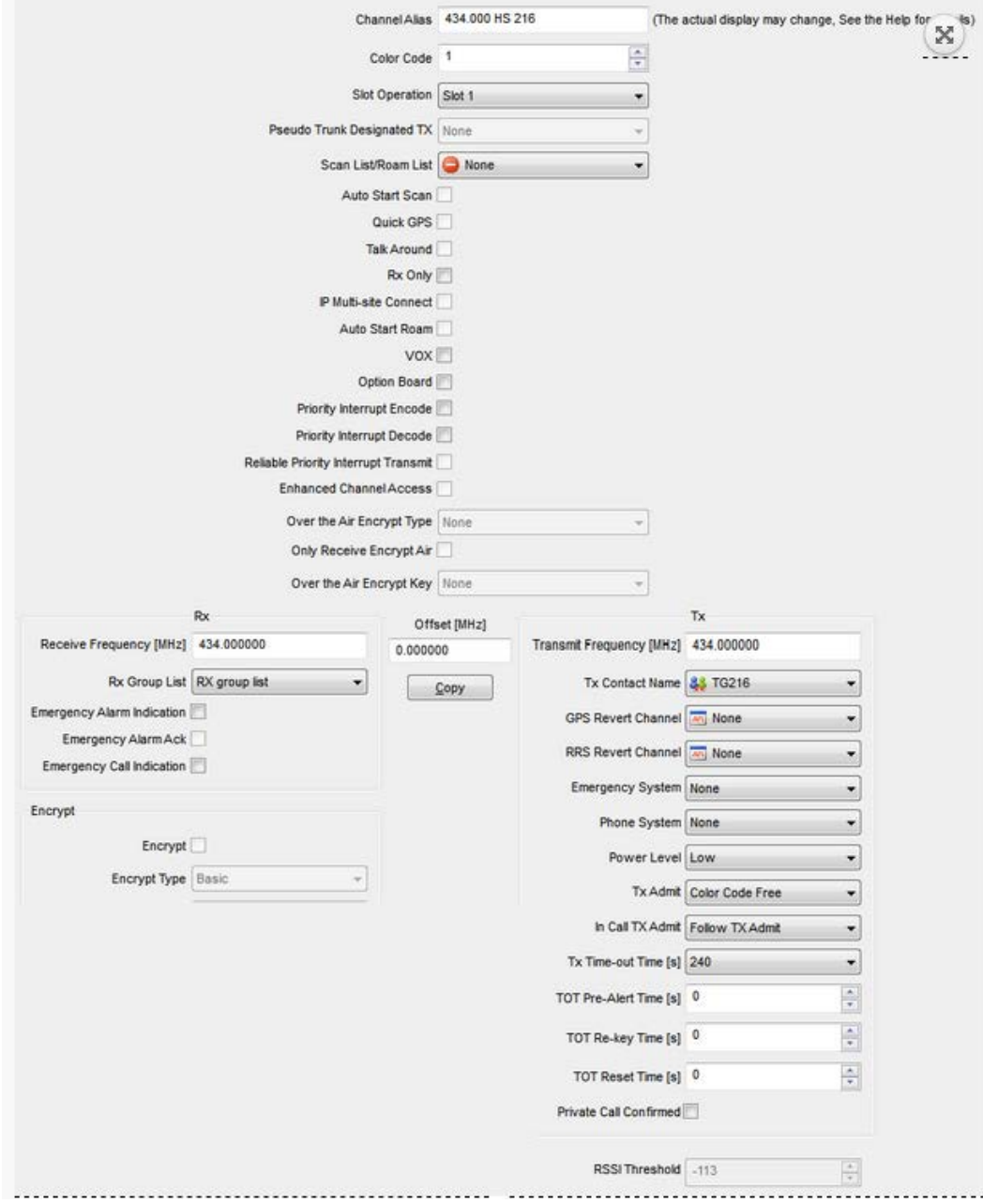

#### Motorola

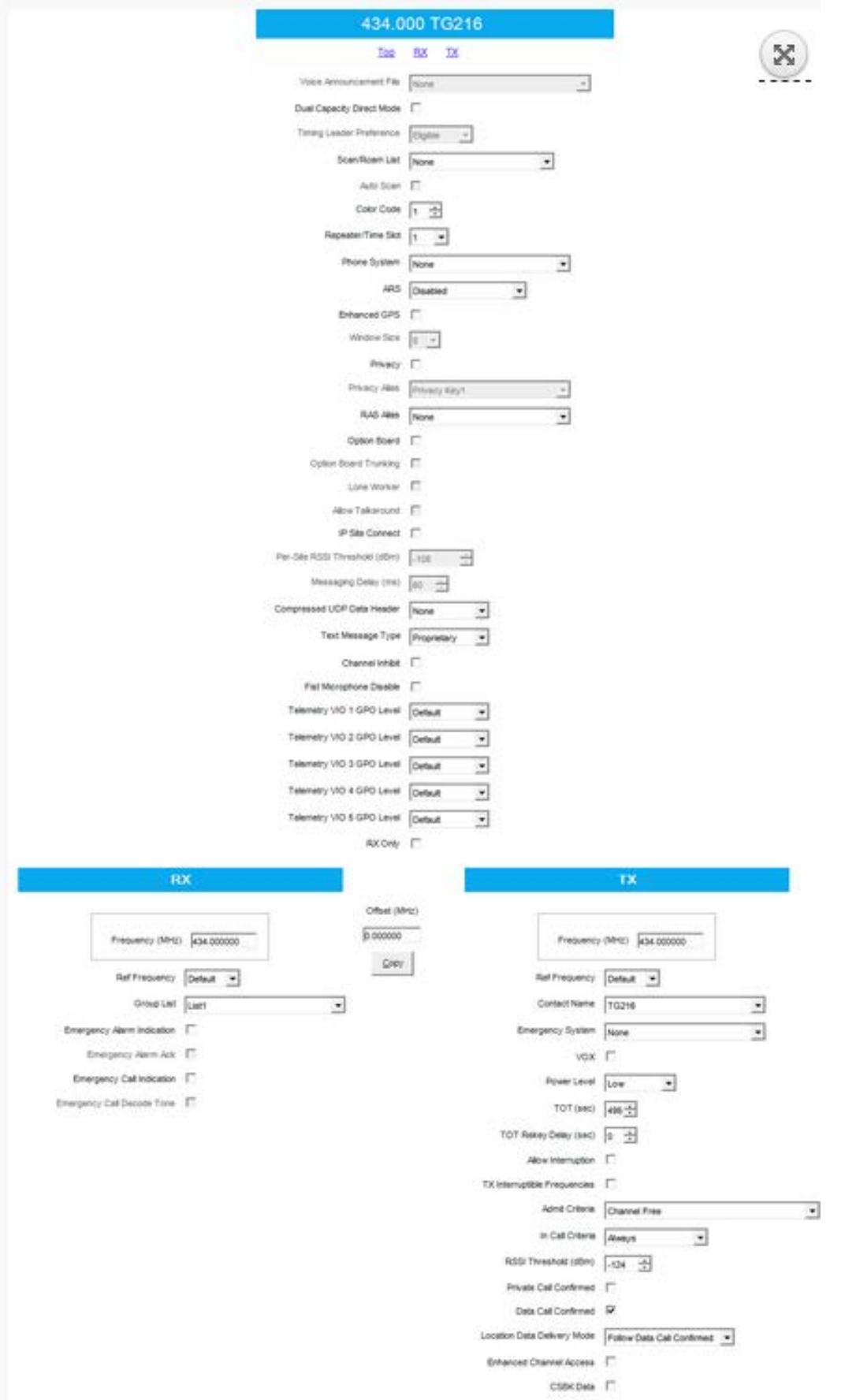

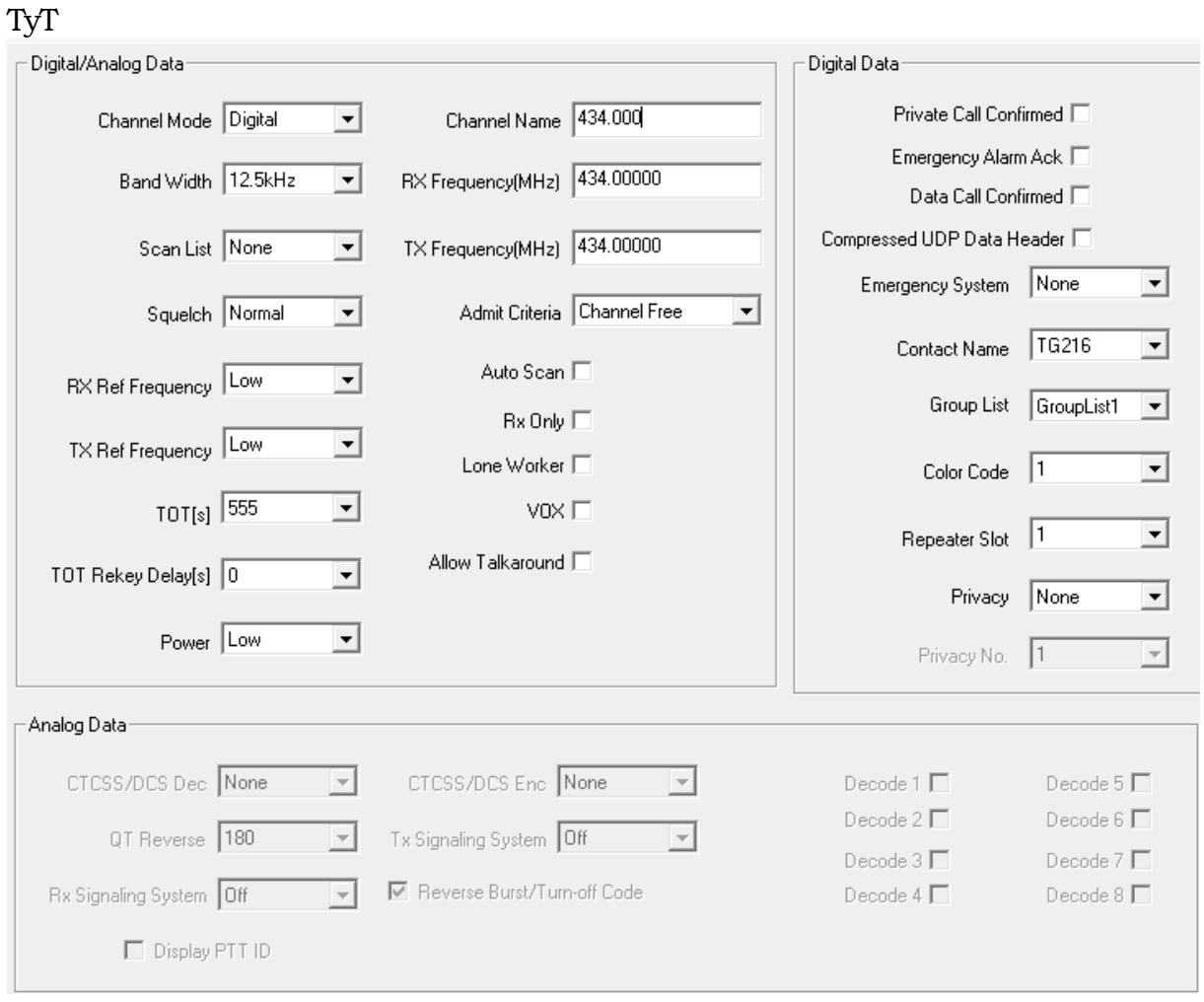

## Instellen D-STAR radio

- Zet de radio op simplex mode
- Als je op een reflector wilt gebruiken zet je URCALL in je radio op CQCQCQ. Als je op een gateway wilt gebruiken zet je de URCALL op de roepletters en module van de gateway (module moet het achtste teken van URCALL zijn) Denk er aan dat je je lokale module hebt geregistreerd op het D-STAR gateway registratie systeem als je op het G2 netwerk wilt komen. Als je een registratie hebt, heb je waarschijnlijk de "spatie" lokale module geregistreerd, zet in dat geval de lokale module van de opeSPOT op een spatie (leeg) Je kunt je D-STAR registrati[e hier](https://wb1gof.dstargateway.org/cgi-bin/dstar-regcheck) controleren.
- Je hoeft je niet te bekommeren om RPT1 En RPT2 instellingen.

## Instellen C4FM radio

- Zet de radio op simplex mode
- Gebruik de digital narrow (DN) mode. Wide voice mode ondersteunt late entry niet.
- Als de half deviation in je set is ingeschakeld, zorg er dan voor dat je C4FM Half Deviation AutoCal hebt gebruikt of met de hand de C4FM Half Deviation

demodulatie mode hebt gewijzigd om de beste C4FM Half Deviation voor je set te bepalen. Zie voor het gebruik van de DMR AutoCal het Connectors hoofdstuk hieronder.

# Firmware upgrade

Zorg ervoor dat je altijd de nieuwste firmware op je openSPOT hebt.

Voor firmware upgrade-bestanden, zie [deze](https://www.sharkrf.com/openspot/fw/) pagina.

Zorg ervoor dat je de juiste firmware gebruikt voor je openSPOT hardware-versie. De hardware versie staat op aan de onderkant van het apparaat gedrukt, het in het modelnummer

Bijvoorbeeld, als je ziet SRF-OSP-1, heb je hardware versie 1.1.

De OpenSPOT maakt gebruik van een aangepaste bootloader die wordt weergegeven als een USB drive met onze officiële USB-ID (0x1fc9: 0x8124).

Hier is een tutorial video over het upgraden van de firmware:

<https://youtu.be/JIVgQQcqMLI>

## Starten van de bootloader mode

Om de firmware upgrade te starten, moet je de openSPOT aansluiten *op een computer met de USB-kabel* en moet je de openSPOT in de bootloader-modus zetten:

- De eenvoudigste manier is om de web interface te openen, in te loggen en naar de *instellingen* pagina te gaan, en op de *Reboot to bootloader* knop te klikken. - de andere manier is

- Koppel de USB-kabel los van de openSPOT, zodat hij wordt uitgeschakeld.

- Druk de reset-knop in met een ballpen, (gebruik geen scherp voorwerp zoals een naald) en houd deze ingedrukt..

- Sluit de USB-kabel aan op de openSPOT terwijl je de reset-knop ingedrukt houdt. De ACT en STATUS rode LEDS zullen aan zijn terwijl je de reset-knop ingedrukt houdt. - Laat de reset-knop los, wanneer de ACT LED uit is, en de STATUS en MODEM groene LEDS periodiek knipperen, dan is de openSPOT succesvol in de bootloader mode gekomen.

- je kunt de openSpot ook in de bootloadr modes zetten met de seriële console. Geef het commando *rbb* . Kijk in de seriële console sectie hieronder voormeer informatie.

In de bootloader modus zal de openSPOT als een USB drive met de naam bootloader verschijnen op je computer. Er zullen twee 0 bytes tekstbestanden op deze USB drive staan:

 $-$  SRF-OSP RDY

- SRF-OSM.RDY

Deze twee bestanden geven aan dat zowel de hoofd- en de modem CPU's gereed zijn om de firmware upgrade te starten.

## Start de firmware-upgrade

- Kopieer het firmware .bin bestand naar de USB drive bij de momenteel aanwezige tekstbestanden.
- De STATUS LED zal periodiek schakelen tussen rood en groen. De Firmwareupgrade duurt ongeveer 2 minuten. De openSPOT of je computer niet uitschakelen, opnieuw opstarten of resetten totdat de upgrade is voltooid!
- Als de STATUS LED gedurende minstens 5 seconden constant groen is, is het proces met succes afgerond, als hij minstens 5 seconden constant rood is, is het proces voltooid met fouten. Wanneer het proces is voltooid, zal de openSPOT de USB drive opnieuw verbinden.
- Je kunt het resultaat van de firmware-upgrade controleren door te kijken naar de USB drive. Als je SUCCESS.TXT ziet, is het proces voltooid zonder fouten. Als er geen SUCCESS.TXT aanwezig is, download je opnieuw het firmwarebestand (het kan beschadigd geraakt zijn tijdens het downloaden), en probeer het hele firmware upgrade proces opnieuw. Als het niet lukt na een paar keer, noteer dan welke andere bestanden aanwezig op het station en stuur ons een post in het openSPOT [probleemoplossing forum](https://forum.sharkrf.com/) .
- Tot slot kun je de openSPOT herstarten, of een minuut wachten, omdat de bootloader automatisch herstart na 1 minuut van inactiviteit.
- De openSPOT zal in de normale modus starten en de modem CPU automatisch upgraden. Dit proces duurt ongeveer 10 seconden, je ziet de modem LED periodiek schakelen tussen rood en groen.
- Nu is de firmware van zowel de hoofd- als de modem CPU opgewaardeerd. Je kunt de openSPOT weer gebruiken. Bekijk he[t changelog](https://www.sharkrf.com/openspot/fw/) van de nieuwe firmware voor de nieuwe functies!

Als je de openSPOT reboot en de ACT en de status LED's knipperen afwisselend rood, heb je een firmware-bestand met een onjuiste hardware-versie geladen. Probeer de firmware upgrade opnieuw met het juiste firmware-upgrade-bestand.

#### **Je browser kan de vorige versie van de web interface in zijn cache hebben. Sluit en open je browser opnieuw na een firmware-upgrade, en druk een paar keer op CTRL+R om de cache van de browser te legen.**

Als je een Mac gebruikt en problemen hebt met de firmware upgrade, kun je proberen de firmware te kopiëren door *cp* te gebruiken in de Terminal in plaats van Finder te gebruiken. Open een Terminal, geef dan **cp ~/Downloads/srf-osp-1.1-0113.bin /Volumes/BOOTLOADER**/ in (vervang ~/Downloads/srf-osp-1.1-0113.bin door het pad naar de bin file met de firmware)

# Netwerk informatie

De fabrieksinstelling van de openSPOT is om een IP-adres via DHCP van de lokale router / DHCP-server te verkrijgen.

Je kunt de web interface openen door het invoeren van de hostnaam openSPOT in je browser (je moet *http: //* vóór de hostnaam zetten , anders start je browser een zoekopdracht op internet in plaats van de web interface te openen).

De standaard fabrieksinstelling voor de hostnaam is *openspot* , daarom moet je <http://openspot/> openen als je de web interface voor de eerste keer opent. Als het niet werkt, probeer dan [http://openspot.local](http://openspot.local/) te openen.

Als geen van de bovenstaande oplossingen werkt, (dat kan zo zijn als de webinterface wilt openen op Android of iOS telefoons die MDNS of LLMNR niet ondersteunen) kun je proberen de webinterface te openen met het IP adres van de openSPOT. Hier een aantal tips voor het vinden van het IP adres van de openSPOT

- Je kunt in de DHCP lijst in de web interface van je router kijken.

- Als de spraak aankondigingen aan staan in de openSPOT, kun je het IP adres opvragen:

- DMR: doe een oproep naar het IP adres opvraag DMR ID (Standaard 9001). IN DMR mode worden spraak aankondigingen naar TG9 gezonden, dus, om ze te kunnen horen moet TG9 in de RX groep lijst in je radio staan.

- D-STAR: doe een oproep naar de repeater info roepletters …….I (7 spaties en een I, vervang de punten door spaties)

- C4FM: voer de *Speciale commando DTMF code* in (standaard is dat \*) gevolgd door DTMF code B

- Op Android en iOS telefoons, kunt je MDNS / Bonjour discovery programma's gebruiken om het IP-adres van de openSPOT te vinden. Aanbevolen apps voor Android zijn [Zentri Discovery](https://play.google.com/store/apps/details?id=discovery.ack.me.ackme_discovery&hl=en) of [ZeroConf Browser](https://play.google.com/store/apps/details?id=com.melloware.zeroconf&hl=en) .

Het standaard login wachtwoord voor de web interface is *openspot*(alle letters zijn kleine letters).

Je hoeft geen poorten in je router open te zetten voor de openSPOT. Alle gebruikte protocollen zijn zo ontworpen dat ze de verbinding opzetten, zodat je router de gebruikte poort geopend houdt in beide richtingen.

# Resetten van de configuratie

Als je instellingen zodanig hebt gewijzigd dat je de web interface niet kunt bereiken, kun je standaardconfiguratie herstellen door de onderstaande stappen uit te voeren. De procedure is hetzelfde als het starten van de bootloader, behalve dat je langer op de reset-knop moet drukken.

Hier is een tutorial video op het resetten van de configuratie:

<https://youtu.be/Oq5kao-5XkI>

Vereiste stappen:

- Schakel de spanning uit.
- Houd de reset-knop ingedrukt, en steek de plug van de USB-kabel in.
- Houd de reset-knop minsten 10 seconden ingedrukt.
- Na 10 seconden zullen de STATUS en modem LEDS 5 keer snel knipperen, om aan te geven dat de standaardconfiguratie is hersteld.
- Laat de resetknop los. De bootloader begint.
- Druk de reset-knop nogmaals voor een korte tijd in om de bootloader te verlaten.
- Dat is alles, de openSPOT start met fabrieksinstellingen (DHCP cliënt-modus).

## Web interface

Als de web interface gegevens uit de openSPOT laadt, wordt een loader animatie weergegeven in de rechterbovenhoek van de pagina.

## Statische informatie op alle pagina's van de web interface

- De hostnaam van de openSPOT staat in de rechterbovenhoek van de pagina. Dit is niet zichtbaar op kleine displays.
- Het huidige IP-adres van de openSPOT staat in de linker benedenhoek van de pagina. Dit is niet zichtbaar op kleine displays.
- De check box advanced mode staat in de rechter benedenhoek van de pagina. Als die wordt aangevinkt, zullen alle geavanceerde modus instellingen zichtbaar worden. Als je hem uitvinkt, zullen de geavanceerde modus instellingen verborgen worden. De geavanceerde modus is niet noodzakelijk voor normaal gebruik.

## Login pagina

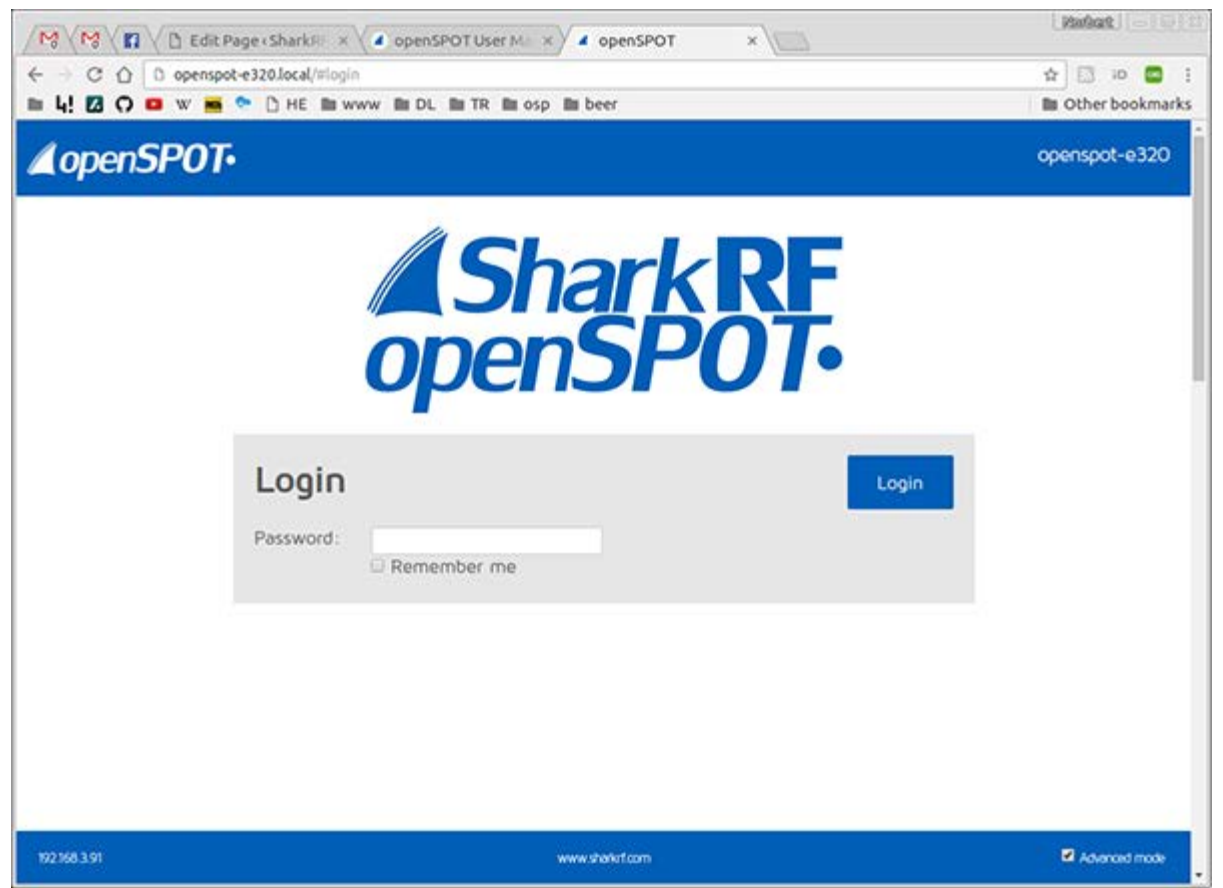

Dit is de pagina waar je je kunt aanmelden bij de web interface. Voer het wachtwoord van de openSPOT in, klik dan op de *login* -knop. Als je het selectievakje *Remember me* aanvinkt zal de openSPOT niet om een login vragen totdat hij opnieuw wordt opgestart, of je browser de login cookie vergeet.

## Statuspagina

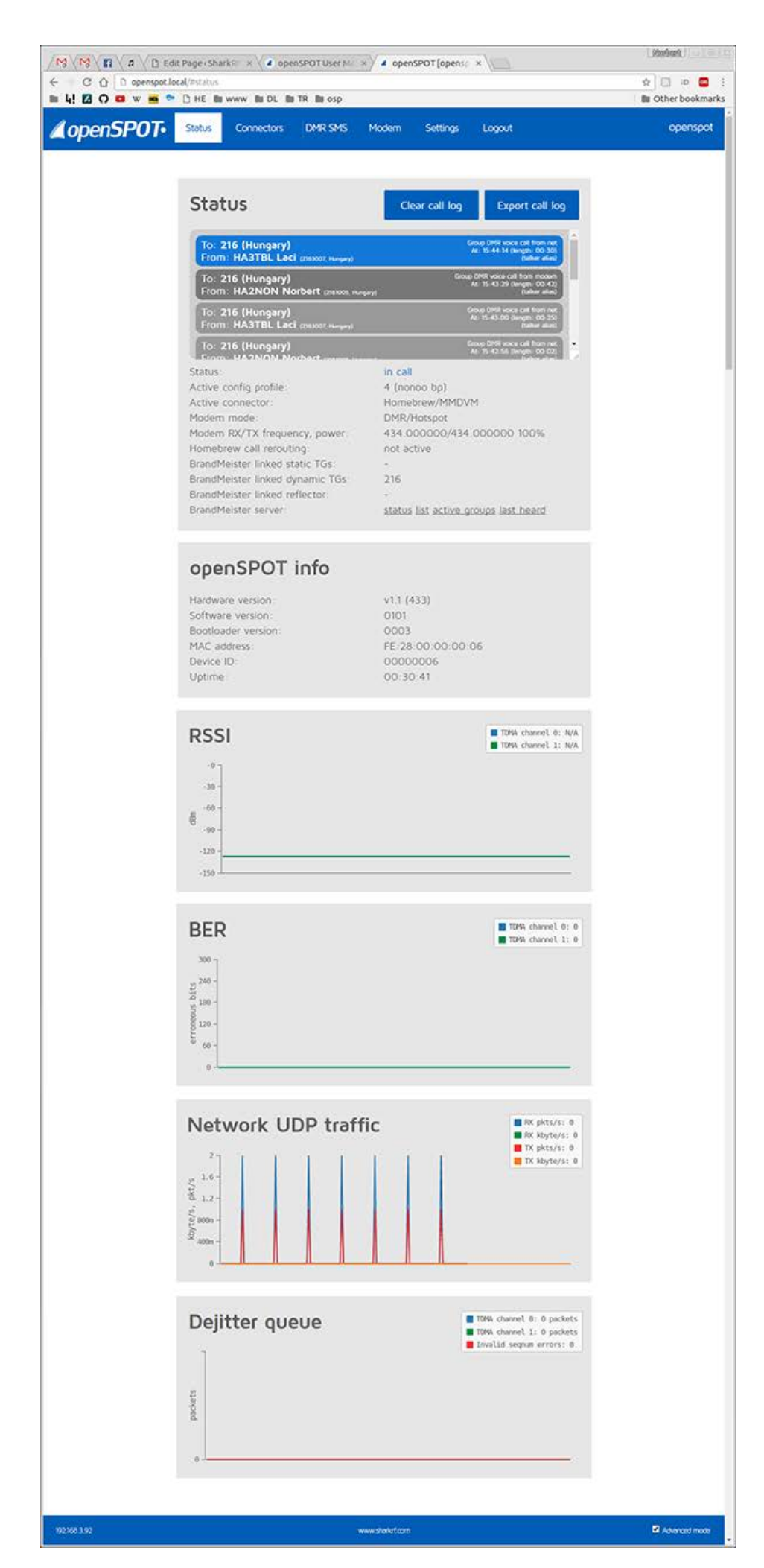

Je kunt de huidige status van de openSPOT te zien op deze pagina. Alle dynamische informatie wordt elke 500ms ververst.

- De RSSI grafiek geeft de signaalsterkte van de door **de modem** ontvangen pakketten weer. Wordt niet bijgewerkt wanneer het openSPOT modem niet is gesynchroniseerd met een station.
- De BER grafiek toont de ontvangen Bit Error Ratio. BER wordt ook berekend voor pakketten die ontvangen van connectoren, niet alleen van de modem.
- De netwerk UDP-verkeer grafiek toont verzonden en ontvangen UDP-verkeer voor de actieve connector. Merk op dat UDP + IP + Ethernet header overhead niet is inbegrepen in weergegeven waarden.
- De dejitter wachtrij grafiek (alleen zichtbaar in de advanced mode) toont het aantal pakketten dat wacht in de dejitter wachtrij. Alle pakketten **ontvangen van een connector** zullen eerst naar deze wachtrij gaan om netwerk jitter te elimineren. Als de dejitter wachtrij lengte te kort is, kan de lijn van de grafiek de nullijn raken tijdens een QSO en audio van de oproep kan voor een moment stoppen. Als de lengte te lang is, kan de vertraging onnodig lang worden. Je kunt deze grafiek gebruiken om een goede dejitter wachtrij lengte in te stellen. Er moeten minstens 4- 5 pakketten in de dejitter wachtrij zitten bij het ontvangen van een oproep van een connector. Je kunt de dejitter wachtrij lengte instellen op de *Settings* pagina. Als algemene regel geldt, als je een goede netwerkverbinding met de geselecteerde connector hebt, zet dan de dejitter wachtrij lengte op 500ms, en als je een 3G / 4G internet verbinding hebt of het geluid stottert veel, probeer dan de lengte van ten minste 1000ms in te stellen

## Connectors pagina

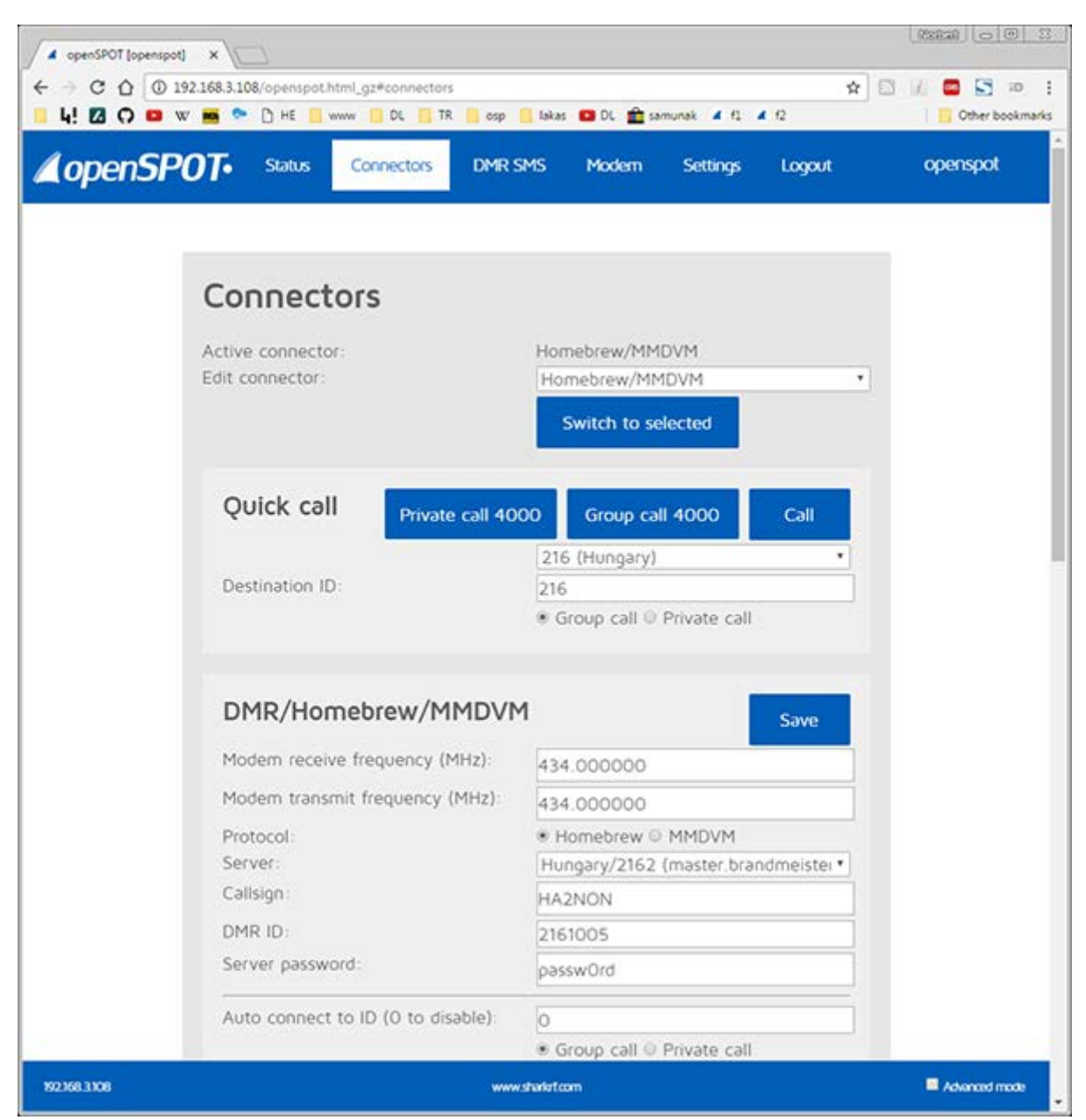

In openSPOT termen, is een connector het protocol dat je gebruikt om je openSPOT met een server te verbinden.

- De openSPOT kan met 1 connector tegelijk verbinden. Je kunt de instellingen van een connector bewerken door deze te kiezen in het *Edit connector* uitrolmenu.
- De momenteel actieve connector kan worden veranderd door het selecteren van een nieuwe in het *Edit connector* uitrolmenu, en vervolgens te klikken op de *Switch to selected* knop.
- Vergeet niet om op de *Save* -knop te klikken na het veranderen van de instellingen van een connector.
- Als de connector waarnaar je overschakelt niet overeenkomt met de huidige stand van de modem, zal de webinterface een popup-venster tonen, waarin je de modem kunt overschakelen naar de juiste mode. Bijvoorbeeld, als de huidige mode DCS is,

en de huidige modem mode is - uiteraard - D-STAR, en je schakelt over naar de Homebrew connector, zal pop-up je vragen of je de modem naar de DMR-modus wilt schakelen. Als je de pop-up niet krijgt, kunt je dit natuurlijk handmatig doen op de *Modem* pagina.

- Sommige connectors hebben "Add server" en "Remove" knoppen. Deze knoppen kunnen worden gebruikt om aangepaste servers toe te voegen en te verwijderen uit de server lijst. Merk op dat de aangepaste servers worden opgeslagen in de lokale opslag van je browser, dus als je wisselt van browser of computer, zul je niet je opgeslagen aangepaste servers te zien.
- De locale echo functie van de openSPOT is beschikbaar in alle connectors:
	- DMR: start een oproep naar het lokale echo DMR-ID (standaard het is 9999, dit kan worden veranderd op de *Instellingen* pagina), en de openSPOT zal de opgenomen stem afspelen. Oproepen naar het lokale echo DMR ID zullen niet naar het netwerk worden verzonden.
	- D-STAR: start een oproep naar het lokale echo callsign (standaard het is dit …….E (7 spaties en een E vervang de punten door spaties), dit kan worden veranderd op de *Instellingen* pagina), en de openSPOT zal de opgenomen stem afspelen. Oproepen naar het lokale echo DMR ID zullen niet naar het netwerk worden verzonden.
- Als de gesproken aankondigingen aan staan kun je de actieve connector status opvragen
	- DMR: start een oproep naar het *Connector query DMR ID* (standaard is dit 9998). In DMR mode worden de gesproken aankondigingen naar TG9 gezonden, dus moet je om ze te horen TG9 in de RX lijst in je radio hebben.
	- D-STAR: start een oproep naar s de repeater info *…….I* (7 spaties en een I, vervang de punten door spaties)
	- C4FM: voer de Special command DTMF code in (standaard is dit \*) gevolgd door DTMF code D

Als de advanced mode is ingeschakeld kun je de volgende instellingen aanpassen:

• Je kunt een modem RX timeout activeren om de actieve connector te veranderen in de Null connector nadat de laatste oproep die door het modem is ontvangen (minimum time-out waarde is 5 minuten). Al s je bijvoorbeeld een timeout van 10 minuten instelt zal de openSPOT naar de Null connector overschakelen als er gedurende 10 minuten geen oproep van je radio is ontvangen.

## DMR connectors

### **Homebrew/MMDVM connector**

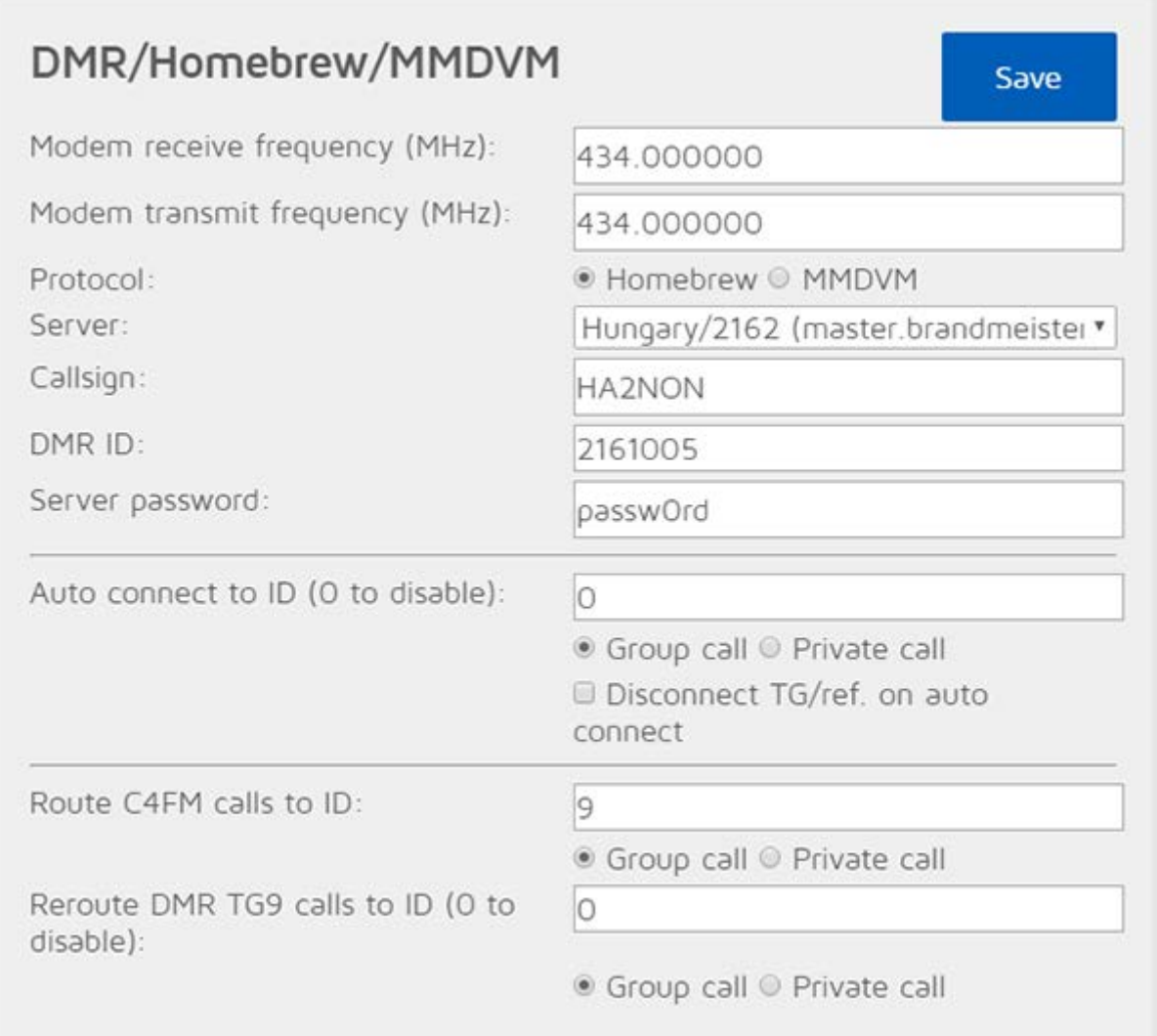

Je kunt deze connector gebruiken om de openSPOT verbinding te laten maken met een DMR netwerk dat het Homebrew of het MMDVM protocol ondersteunt, zoals **Brandmeister**.

Modem modi ondersteund in deze connector: DMR, C4FM

Ga om de Homebrew connector te gebruiken, als volgt te werk:

1. Selecteer het protocol. Gebruik Homebrew voor Brandmeister servers en MMDVM voor DMRplus servers (inclusief Phoenix en DMR-Marc).

2. Selecteer een server in de lijst, bij voorkeur het dichtst bij je huidige locatie.

- 3. Voer je roepnaam in.
- 4. Voer je DMR-ID.

5. Voer het server wachtwoord in. Het standaardwachtwoord voor Brandmeister servers is *passw0rd* of password

(merk op dat niet alle servers het standaardwachtwoord gebruiken Vraag de beheerder van je server naar het wachtwoord als de openSPot niet kan verbinden met het standaard wachtwoord.

6. Voer het reflector of gespreksgroep ID waarmee je verbinding wilt maken in het A*uto connect to ID* veld in. (optioneel, **het gebruik van auto connect is op Brandmeister** 

**niet nodig,** zie opmerkingen hieronder). Als je auto connect gebruikt stel je het *Auto connect to ID* type in. Als je automatisch met een reflector wilt verbinden, zet je het op Private call, als je automatisch wilt verbinden met een gespreksgroep, zet je het op Group cal.

7. Klik op de *Save* -knop, klik dan op de *Switch to selected* knop om dit de actieve connector te maken.

8. Start een korte **privé** oproep naar het reflector DMR ID waarmee je verbinding wilt maken, of een korte **groep** oproep naar het groep DMR ID waarmee te wilt praten.

Als de geavanceerde modus is ingeschakeld, zijn de volgende instellingen beschikbaar: - Je kunt een hostnaam of IP-adres van de server handmatig invoeren.

- Je kunt de UDP-poort van de connector instellen. De standaard poort voor Homebrew is 62030.

- Je kunt een backup server instellen die de openSPOT gebruikt als de primaire server onbereikbaar is gedurende *Backuo server activate connect* seconden. Als de openSpot met de backup server is verbonden blijft hi j verbonden tot de verbinding wegvalt, hij zal daarna de primaire server proberen.

- Je kunt het TDMA kanaal (0 of 1) waar de auto connect aan zal proberen te verbinden met het aangegeven ID instellen.

- Je kunt het auto conncet interval in seconden instellen. Door deze instellingen, kun je te allen tijde contact houden met de opgegeven auto connect TG / reflector. Het instellen van dit interval op een andere waarde dan 0 is wordt niet aangeraden, zie de toelichting hieronder.

- Je kunt het TDMA kanaal voor data in de DMO-mode instellen. DMO-mode wordt ingeschakeld als de modem RX en TX frequenties gelijk zijn, of als de modem in de DMR Hotspot mode staat. In dit geval zal slechts één TDMA kanaal worden gebruikt voor communicatie. Merk op dat op dat de DMO mode in BrandMeister de twee tijdsloten verbindt, dus deze instelling is niet relevant.

- Je kunt het keepalive interval en de RX time-out in seconden instellen. Het standaard keepalive interval voor Homebrew is 5 seconden, en RX time-out is 30 seconden.

### **Met een C4FM radio**

- Als je een C4FM radio wilt gebruiken met de Homebrew/MMDVM connector stel dan het *Route C4FM calls ID* in op het talkgroep ID waar je naar toe wilt praten (zet het call type op Group call).
- Als je op een reflector wilt praten met je C4FM radio, stel dan de *Route C4FM calls to ID* op het reflector I met call type Private call, doe een korte oproep zodat de de relector verbonden wordt en zet dan *Route C4FM calls to ID* op DMR ID 9 met Call type Group call. Dan kun je praten.
- Je kunt een snelle oproep doen door met DTMF een # te kiezen gevolgd door het bestemmings DMR ID. Om een privé gesprek te beginnen, kies DTMF \* gevolgd door het bestemmings DMR ID. Deze snelle oproepen wijzigen het standaard DMR ID en oproep type voor cross-mode C4FM oproepen dynamisch. Als e dat wilt, kun je de DTMF codes voor groep oproep # en privé oproep \* wijzigen in andere op de Settings pagina in de C4FM settings sectie.

## **Call rerouting**

Je kunt call omleiding inschakelen door het instellen een reroute ID anders dan nul. Als omleiding actief is, worden alle oproepen omgeleid naar en van TG9. Dit maakt het gebruik van talkgroepen gemakkelijker voor gebruikers gewend aan eenvoudiger netwerken zoals DMRplus.

Bijvoorbeeld, als je de reroute ID instelt op 3100/groepsoproep, en je roept op TG 9 met je radio, wordt je oproep gestuurd naar TG3100 en als er iemand praat op TG3100 wordt het gesprek doorgestuurd naar TG9 op je radio zodat je het kunt horen zelfs als TG3100 niet in je RX groep zit. Een ander voorbeeld: als je de nieuwe route ID ingesteld op 9990 / private call, dan zal als je TG9 roept op je radio, je oproep worden doorgestuurd naar 9990 / privé, en het echo antwoord zal ook terug komen op TG9.

Rerouting is dynamisch, als je overschakelt naar een nieuwe reflector / gespreksgroep, wordt het reroute ID wordt automatisch ingesteld op de nieuwe reflector / gespreksgroep.

## **SSID's**

Je kunt optioneel gebruik maken van SSID's om meerdere hotspots met het Brandmeister netwerk te verbinden. Bijvoorbeeld: als je DMR ID 2161005 is en je wilt met SSID 43 verbinden, dan voeg je het nummer toe achter je DMR iD in het DMR-ID veld in de settings van de Homebrew connector: 216100543. Je wordt automatisch et Brandmeister verbonden als 2161005 met SSID 43. Op deze manier heb je niet meerdere ID's nodig voor meerdere hotspots.

### **Auto connect**

Het gebruik van de auto connect functie is op Brandmeister niet nodig. De nieuwe BM versie slaat de TG / reflector die je het laatst gebruikt hebt op, en wanneer je je hotspot weer verbindt met de server, verbindt die je automatisch naar de laatst gebruikte TG / reflector.

Als automatisch verbinden is ingeschakeld, en je schakelt naar een andere gespreksgroep / reflector met je radio, wordt het auto connectID ingesteld op de nieuwe gespreksgroep / reflector.

Als je gebruik maakt van de auto connect naar een gespreksgroep, is het raadzaam om "Disconnect TG / ref aan te vinken op de automatische connect ". Als het is ingeschakeld, zal de openSPOT automatisch de momenteel actieve TG / reflector ontkoppelen na verbinding met de server. Dit is handig als je alleen een gespreksgroep wilt gebruiken, maar de server verbindt je altijd automatisch meteen reflector.

Merk op dat het Homebrew-protocol auto reflector verbinden niet ondersteunt. De openSPOT maakt gebruik van een tijdelijke oplossing, het begint een korte, lege oproep aan het aangegeven reflector / gespreksgroep ID, zodat de server de gewenste reflector / gespreksgroep zal verbinden. Deze periodieke lege gesprekken zullen op het BrandMeister dashboard verschijnen. Als dit je dwars zit, stel dan het Auto Connect interval in op 0, of schakel auto connect uit.

## **Brandmeister manager**

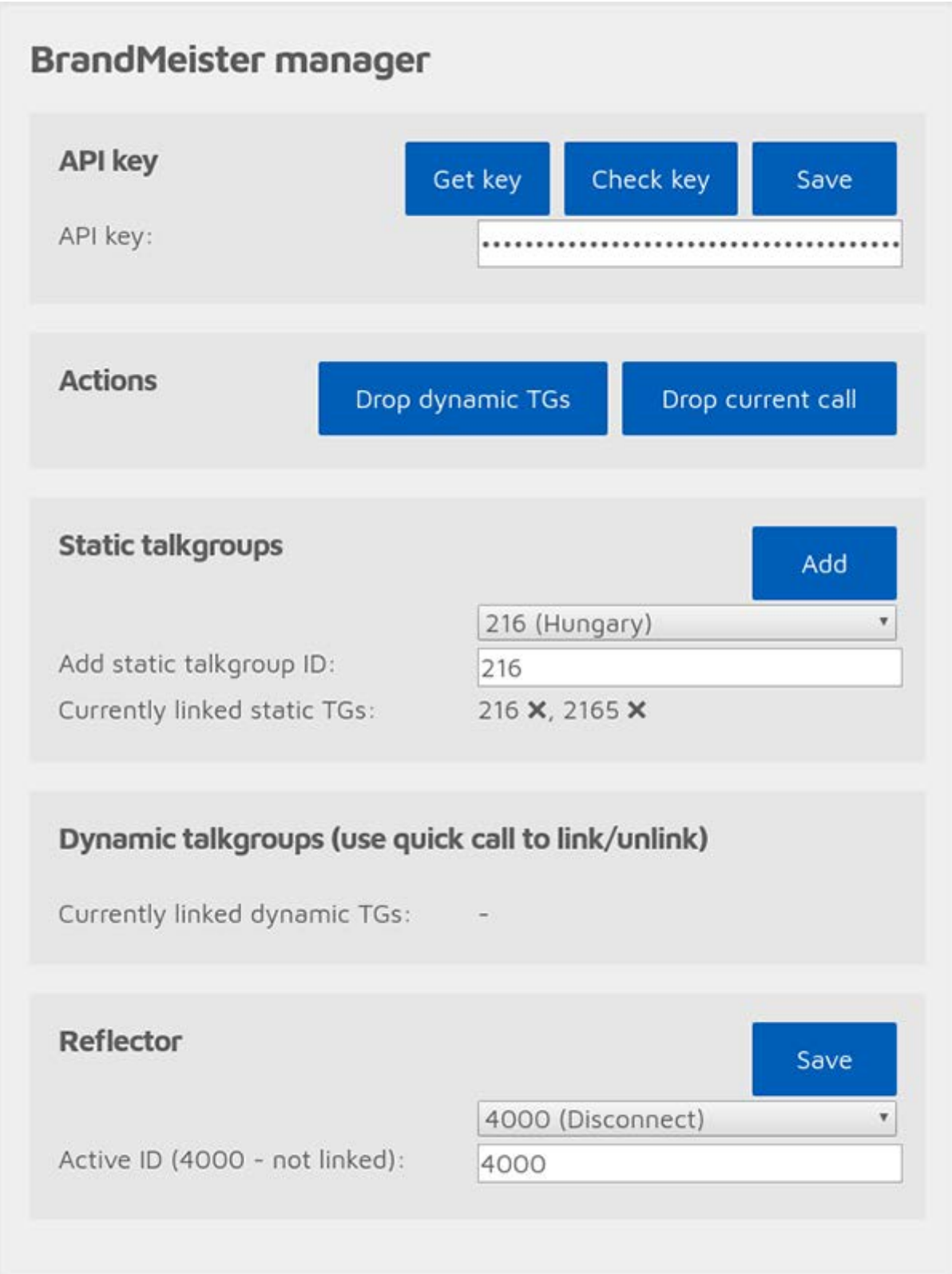

Als je een Brandmeister server gebruikt, dan verschijnt de BrandMeister manager boven de Homebrew/MMDVM connector instellingen. Om die te kunnen gbegruiken moet je eerst een API sleutel verkrijgen van je BrandMeister profiel door op de Get key knop te drukken. Nadat je de API sleutel hebt gecopieerd naar het klembord, plak hem dan in API key invoerveld en klik op de Save knop'. De geldigheid van de sleutel zal automatisch gecontroleerd worden, maar je kunt ook handmatig een geldigheids controle van de sleutel starten door op de Check key knop te klikken. Als de sleutel geldig is, kun je een aantal acties uitvoeren en statische talkgroepen toevoegen/verwijderen en de huidige actieve reflector instellen/resetten. Bedenk dat je ook dynamische talkgoepen kunt verwijderen of een reflector kunt linken/unlinken door de Quick call sectie op de Connectors pagina te gebruiken.

### **Andere opmerkingen**

Als je een Brandmeister server gebruikt kun je de lijst van de verbonden statische en dynamische talkgroepen en reflectors bekijken op de Status pagina van de openSPOT.

Als je geen verbinding kunt maken met een server, controleer dan dat je het juiste wachtwoord en UDP-poortnummer hebt. Als je ze niet weet, vraag dan bij de beheerder van de server.

### **DMRplus connector**

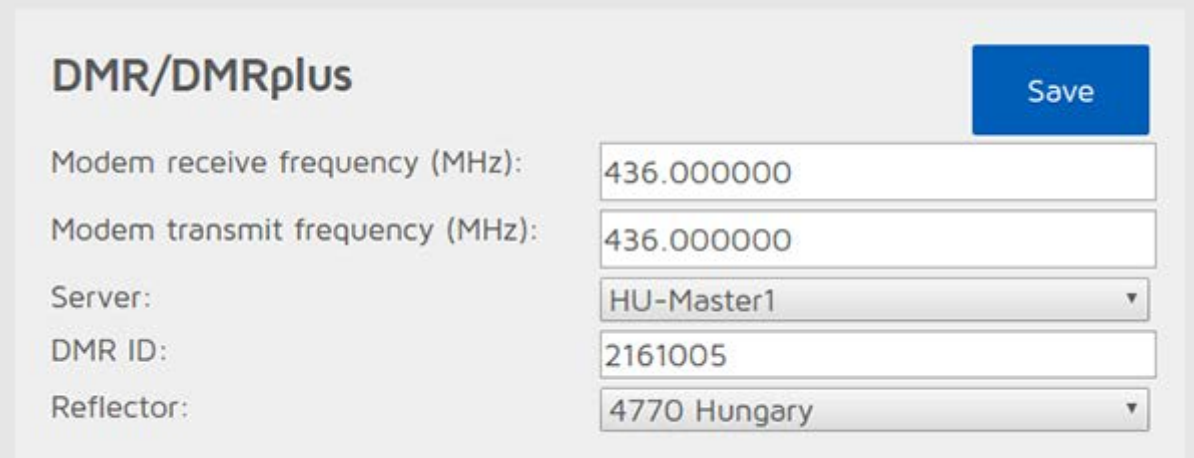

Je kunt deze connector gebruiken om de openSPOT te verbinden met het DMRplus netwerk met het dongle protocol. Met dit protocol kun je alleen reflectors gebruiken op DMRplus servers, gebruik dus de Homebrew/MMDVM connector in MMDVM protocol mode als je talkgroepen wilt gebruiken.

Modem modi ondersteund in deze connector: DMR, C4FM

Ga, om de DMRplus connector te gebruiken, als volgt te werk:

1. Selecteer een server in de lijst, bij voorkeur het dichtst bij je huidige locatie.

- 2. Voer je DMR-ID in.
- 3. Selecteer een DMRplus reflector uit de lijst.

4. Klik op de Save -knop, klik dan op de Switch to selected knop om dit de actieve connector te maken.

Als de geavanceerde mode is ingeschakeld, zijn de volgende instellingen beschikbaar:

- Je kunt een hostnaam of IP-adres van de server handmatig invoeren.

- Je kunt de UDP-poort van de connector instellen. De standaard poort voor DMRplus is 8880.

- Je kunt handmatig een reflector ID invoeren.

- Je kunt het keepalive interval en de RX time-out in seconden instellen. Het standaard keepalive interval voor DMRplus is 1 seconde, en de RX time-out is 10 seconden.

Je kunt de huidige reflector, zonder de web interface wijzigen door het starten van een kort gesprek met je radio op een DMR-ID tussen 4000 en 5000.

Als je gebruik maakt van een C4FM radio, kunt je de huidige reflector, zonder de web interface wijzigen door het sturen van een DTMF-code in het formaat \* 4004 voor een verbinding met reflector 4004. Als je wilt kun je private call \* DTMF code veranderen op de Settings pagina, in de C4FM settings.

### **TS repeat connector**

Je kunt deze connector gebruiken om oproepen die ontvangen zijn op één tijdslot naar het andere te herhalen. Dit is alleen handig wanneer de modem in experimentele DMR / BS-mode staat. Deze connector heeft geen instellingen.

Modem modi ondersteund in deze connector: DMR

## **D-STAR-connectoren**

### **DCS / XLX connector**

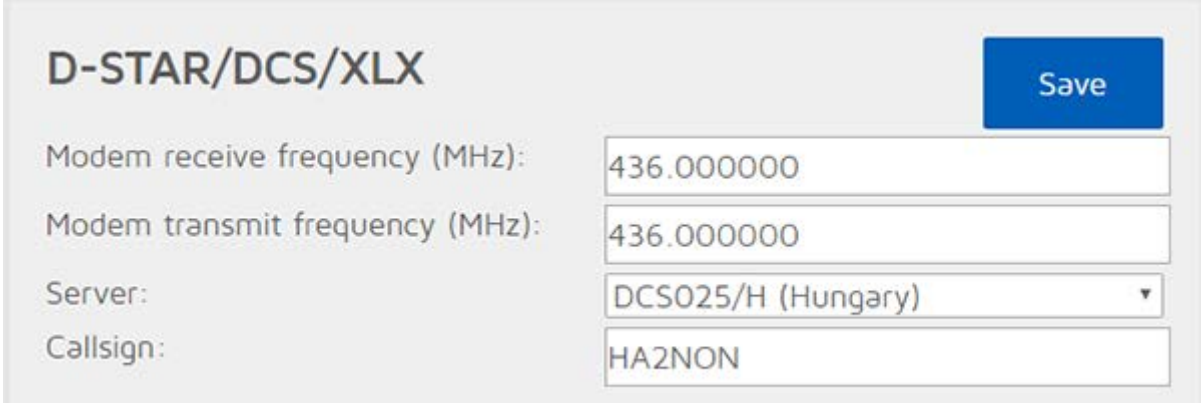

Je kunt deze connector gebruiken om de openSPOT verbinding t laten maken met een netwerk dat het DCS-protocol ondersteunt.

Modem modi ondersteund in deze connector: D-STAR

Ga om de DCS-connector te gebruiken, als volgt te werk:

1. Selecteer een server en remote module uit de lijst, bij voorkeur het dichtst bij je

huidige locatie.

2. Voer je roepnaam in.

3. Klik op de *Save* -knop, klik dan op de *Switch to selected* knop om dit de actieve connector te maken.

Als de geavanceerde modus is ingeschakeld, zijn de volgende instellingen beschikbaar: - Je kunt een hostnaam of IP-adres van de server handmatig invoeren.

- Je kunt de UDP-poort van de connector instellen. De standaard poort voor DCS is 30051.

- Je kunt de CCS UDP-poort van de connector instellen. De standaard poort voor CCS is 30062.

- Je kunt handmatig van lokale module (D is standaard) instellen.

- Je kunt handmatig het reflector ID instellen.

- Je kunt handmatig de reflector module instellen.

- Je kunt de RX time-out in seconden instellen. De standaard RX time-out is 30 seconden.

Probeer module Z op een reflector voor de DCS echo-service (kan op sommige servers niet zijn ingeschakeld of worden ondersteund).

Je kunt reflectoren met je radio schakelen door het starten van een kort gesprek met hun namen als bestemming callsign (urcall), zoals *DCS001 A* of *XLX001 A*. Je ziet de actieve server in het server host invoerveld als je de geavanceerde instellingen aanzet. Je kunt op deze manier ook overschakelen naar REF/XRF servers – op deze manier overschakelen wijzigt de actieve connector in de openSPOT.

Omdat de openSPOT ontworpen is om altijd verbonden te zijn wordt het (U) unlink commando niet uitgevoerd. Als je echt wilt disconnecten, kun je overschakelen naar een profiel waarin de Null connector is geactiveerd.

#### . **REF / XRF (DPlus / Dextra) connector**

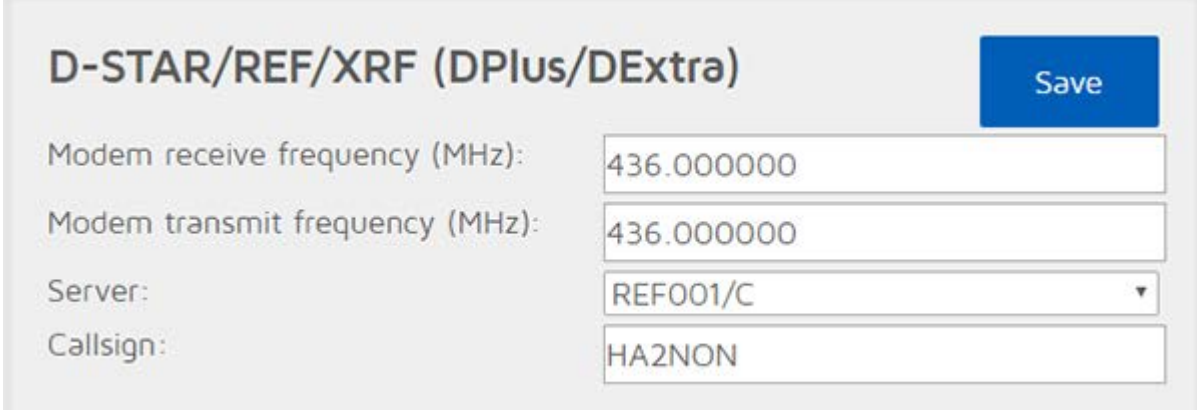

Je kunt deze connector gebruiken om de openSPOT verbinding te laten maken met een netwerk reflector), of D-STAR gateway (repeater) die het REF (DPlus) protocol ondersteunt.

Modem modi ondersteund in deze connector: D-STAR

Ga om de REF / XRF-connector gebruiken als volgt te werk:

1. Selecteer een server en module uit de lijst, bij voorkeur het dichtst bij je huidige locatie.

2.Voer je roepnaam in.

3.Klik op de *Save* -knop, klik dan op de *Switch to selected* knop om dit de actieve connector te maken.

Als je een reflector wilt gebruiken zet je URCALL in je radio op CQCQCQ. Als je een gateway wilt gebruiken zet je URCALL op de roepletters ende module van de gateway. De module is het achtste karakter in URCALL.

Let er op de je je lokale module hebt geregistreerd op het D-STAR gateway registratie systeem. Als je een registratie hebt, heb je waarschijnlijk de "spatie" lokale module geregistreerd. In dat geval zet je de lokale module van de openSPOT op het spatie (leeg) teken. Je kunt je D-STAR registrati[e hier](https://wb1gof.dstargateway.org/cgi-bin/dstar-regcheck) controleren.

Als de geavanceerde mode is ingeschakeld, zijn de volgende instellingen beschikbaar: - Je kunt de hostnaam of IP-adres voor een server / repeater handmatig invoeren.

- Je kunt de UDP-poort van de connector instellen. De standaard poort voor REF is 20001.

- Je kunt de CCS UDP-poort van de connector instellen. De standaard poort voor CCS is 30062.

- Je kunt handmatig de lokale module (D standaard) instellen.

- Je kunt handmatig het reflector ID instellen.

- Je kunt handmatig de reflector module instellen,

- Je kunt de RX time-out in seconden instellen. De standaard RX time-out is 30 seconden.

Merk op dat als je verbinding maakt met een repeater, het reflector ID ingesteld op de roepnaam van de repeater.

Probeer module E op een reflector voor de DCS echo-service (kan op sommige servers niet zijn ingeschakeld).

Je kunt reflectoren/gateways met je radio schakelen door het starten van een kort gesprek met hun namen als bestemming callsign (urcall), zoals *REF001 A* of *XRF001 A*. Je ziet de actieve server in het server host invoerveld als je de geavanceerde instellingen aanzet. Je kunt op deze manier ook overschakelen naar DCS servers – op deze manier overschakelen wijzigt de actieve connector in de openSPOT.

Omdat de openSPOT ontworpen is om altijd verbonden te zijn wordt het (U) unlink commando niet uitgevoerd. Als je echt wilt disconnecten, kun je overschakelen naar een profiel waarin de Null connector is geactiveerd.

## **Systeem Fusion connectoren**

#### **FCS connector**

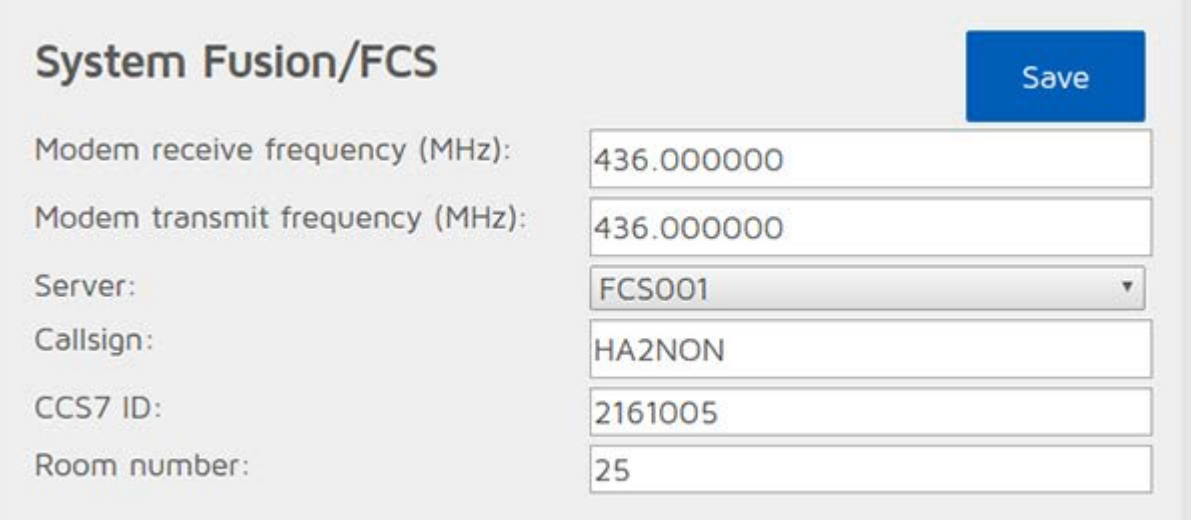

Je kunt deze connector gebruiken om openSPOT verbinding te laten maken met een netwerk dat het FCS-protocol ondersteunt.

Modem modi ondersteund in deze connector: C4FM, DMR

Ga om de FCS-connector te gebruiken, als volgt te werk:

1. Selecteer een server en module uit de lijst, bij voorkeur het dichtst bij je huidige locatie.

2. Voer je roepnaam in

3. Voer je CCS7 / DMR-ID in.

3.Klik op de *Save* -knop, klik dan op de *Switch to selected* knop om dit de actieve connector te maken.

Als de geavanceerde mode is ingeschakeld, zijn de volgende instellingen beschikbaar: - Je kunt de hostnaam of IP-adres voor een server handmatig invoeren.

- Je kunt de UDP-poort van de connector instellen. De standaard poort voor FCS is 62500.

- Je kunt handmatig de naam van de reflector en het room nummer invoeren. - Je kunt het keepalive interval en RX time-out in seconden instellen. Het standaard keepalive interval voor FCS is 1 seconde en RX time-out is 30 seconden.

Je kunt kamers met je C4FM radio wijzigen met de *Special command* DTMF-code (standaard is dat een \*) gevolgd door het gewenste kamernummer (bijvoorbeeld \* 99 voor kamer 99). Als je gebruik maakt van een DMR radio, dan kun je kamer veranderen door het starten van een privé-gesprek met het gewenste kamernummer. Je kunt van FCS server wisselen al je 3 cijfers gebruikt. Voorbeeld: het ingeven van \*303 schakelt naar FCS kamer 03.

#### **YSFReflector connector**

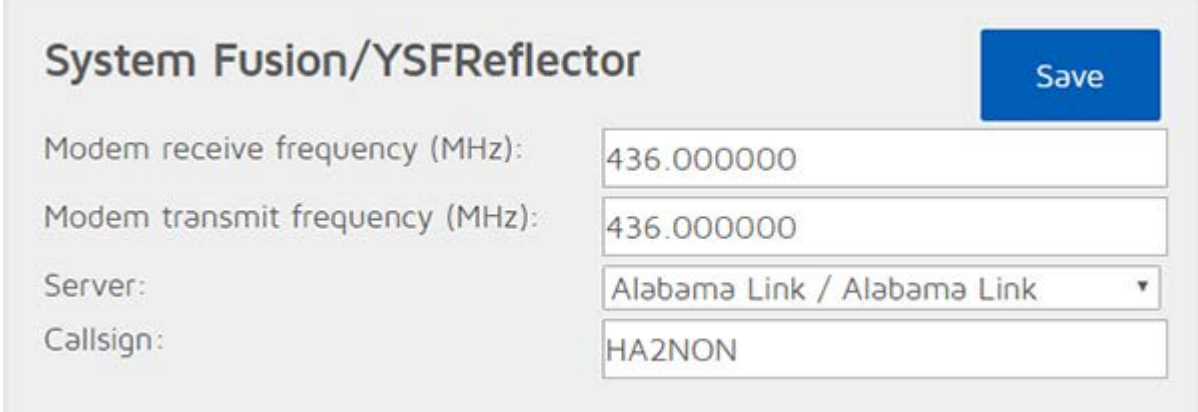

Je kunt deze connector gebruiken om de openSPOT verbinding te laten maken met een netwerk dat het YSFReflector protocol ondersteunt.

Modem modi ondersteund in deze connector: C4FM, DMR

Ga om de YSFReflector connector te gebruiken, als volgt te werk:

- 1. Selecteer een server in de lijst.
- 2. Voer je roepnaam.

3. Klik op de *Save* -knop, klik dan op de *Switch to selected* knop om dit de actieve connector te maken.

Als de geavanceerde mode is ingeschakeld, zijn de volgende instellingen beschikbaar: - Je kunt de hostnaam of IP-adres voor een server handmatig invoeren.

- Je kunt de UDP-poort van de connector instellen. De standaard poort voor een YSFReflector is 42000.

- Je kunt het keepalive interval en RX time-out in seconden instellen. Het standaard keepalive interval voor YSFReflectors is 5 seconden en RX time-out is 30 seconden.

Je kunt van YSFreflector server wisselen ,et je radio door verschillende servers in te stellen in verschillende openSPOT configuratie profielen, en daar tussen te wisselen. Kijk in de Config Profile settings hierboven hoe je wisselt tussen de configuratie profielen.

## **SharkRF connectors**

### **SharkRF IP Server Connector**

## SharkRF IP Connector Server

Modem receive frequency (MHz):

Modem transmit frequency (MHz):

Password:

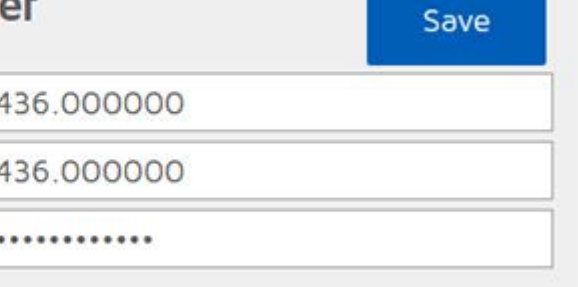

Dit is de UDP-API server-connector die je kunt gebruiken om je eigen toepassingen voor gebruik met de openSPOT te ontwikkelen. Je kunt deze connector ook gebruiken om twee openSPOTs direct aan elkaar te koppelen, zonder gebruik van servers. Documentatie van het protocol is te vinden op [GitHub](https://github.com/sharkrf/srf-ip-conn) .

Modem modi ondersteund in deze connector: DMR, D-STAR, C4FM, raw (met automatische cross mode omzetting tussen DMR en C4FM DN-modus)

De openSPOT accepteert verbindingen van elk client-id als het wachtwoord correct is.

Ga om een SharkRF IP Connector Server te starten, als volgt te werk:

1. Voer het wachtwoord van de server in.

2. Klik op de *Save* -knop, klik dan op de *Switch to selected* knop om dit de actieve connector te maken.

Als de geavanceerde modus is ingeschakeld, zijn de volgende instellingen beschikbaar: - Je kunt de UDP-poort van de server instellen. De standaard poort is 65100. - Je kunt de RX time-out in seconden instellen. De standaard RX timeout is 30 seconden.

Als de SharkRF IP Connector Server de actieve connector is, verschijnt het volgende statusvenster op de statuspagina onder het *Status* vak:

# **SharkRF IP Connector Server**

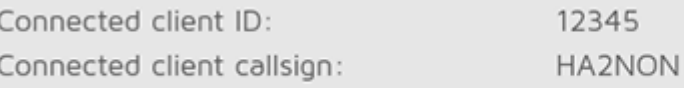

Merk op dat je de UDP-poort van de server (65100 standaard) in je router moet forwarden vanaf het internet naar LAN IP-adres van de openSPOT's als je een cliënt van het internet in staat wilt stellen om verbinding te maken.

## **SharkRF IP Connector Client**

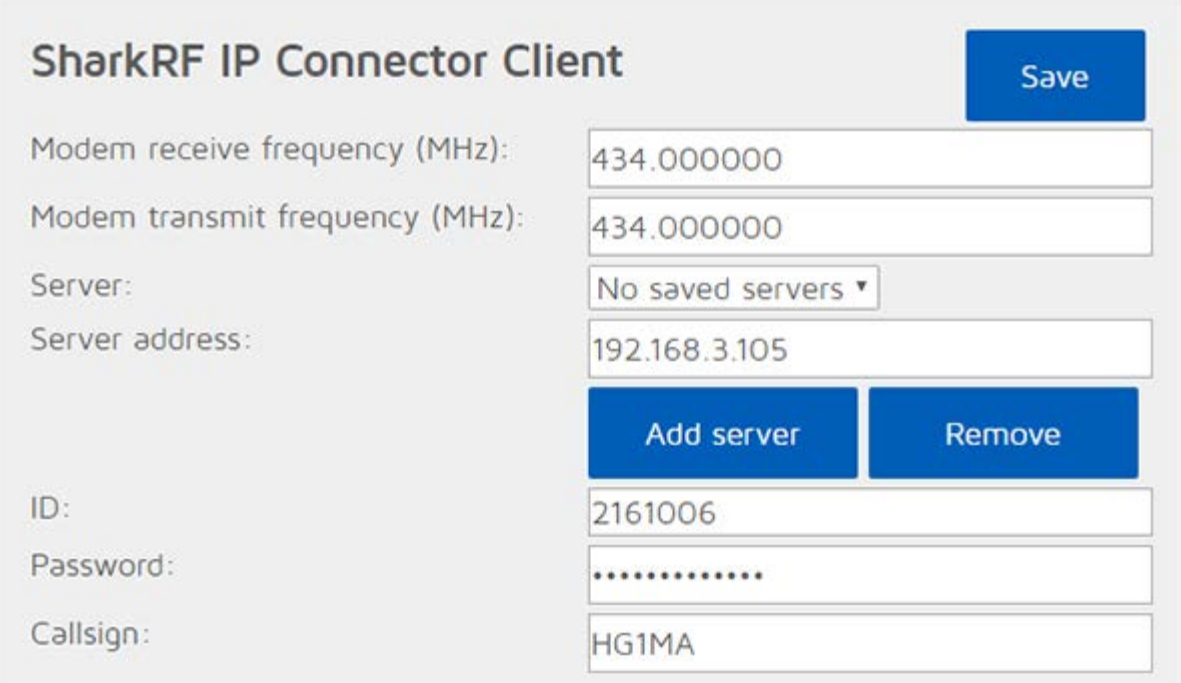

Dit is het UDP-API cliënt connector protocol dat je kunt gebruiken om je eigen toepassingen voor gebruik met de openSPOT te ontwikkelen. Je kunt deze connector gebruiken om de openSPOT aan te sluiten op de [SharkRF IP Connector Protocol Server,](https://github.com/sharkrf/srf-ip-conn-srv) of een netwerk dat het SharkRF IP Connector-protocol ondersteunt. Documentatie van het protocol is te vinden op [GitHub](https://github.com/sharkrf/srf-ip-conn). Je kunt twee openSPOTs direct met elkaar verbinden zonder gebruik van servers (een van de openSPOTs moet een cliënt zijn , en andere een server).

Modem modi ondersteund in deze connector: DMR, D-STAR, C4FM, raw (met automatische cross mode omzetting tussen DMR en C4FM DN-modus)

Ga om een SharkRF IP Connector Client starten als volgt te werk:

- 1. Voer het adres van de server in.
- 2. Voer een ID in, zoals je DMR / CCS7 ID.
- 3. Voer het server wachtwoord in.
- 4. Voer optioneel je roepnaam in.

5. Klik op de *Save* -knop, klik dan op de *Switch to selected* knop om dit de actieve connector te maken.

Als de geavanceerde modus is ingeschakeld, zijn de volgende instellingen beschikbaar: - Je kunt de UDP-poort van de server instellen. De standaard poort is 65100. - Je kunt het keepalive interval en RX time-out in seconden instellen. Het standaard keepalive interval is 5 seconden, en RX time-out is 30 seconden.

## **Speciale connectors**

### **Null connector**

De Null connector – zoals zijn naam aangeeft – verbindt nergens mee. Je kunt deze connector gebruiken als je je openSPOT met geen enkele server wilt verbinden omdat je iets wilt testen.

Modem modi ondersteund in deze connector: DMR, D-STAR, C4FM

## **DMR AutoCal**

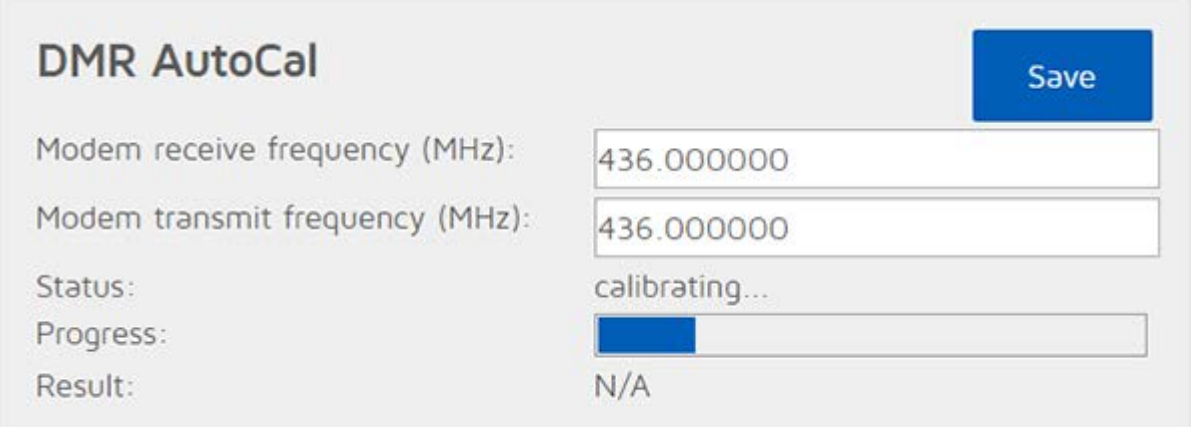

Als je een hoge BER en slechte uplink audio kwaliteit hebt, kunt je deze speciale connector gebruiken om erachter te komen welke DMR demodulatie-modus de laagste BER en de beste geluidskwaliteit geeft metje specifieke radio. Na het activeren van deze connector, houd je de PTT in tot een resultaat beschikbaar is. De voortgangsbalk zal oplopen tot 100% na ongeveer 1-2 minuten continu zenden met je radio. Nadat een DMR demodulatiemodus resultaat beschikbaar is, wordt dit automatisch ingesteld en je kunt de PTT loslaten.

De DMR echo test werkt als normaal, maar houdt er rekening mee dat RSSI en BER grafiek data is niet beschikbaar wanneer deze aansluiting actief is.

Als de AutoCal niet start als je de PTT indrukt, moet je met de hand elke DMR demodulatie mode proberen: activeer de Null connector en probeer de lokale echo test (standaard zit die op DMR ID 9999) op elke DMR demodulatie mode om te zien welke demod mode de laagste BER geeft (je kunt de BER bekijken in de BER grafiek op de Status pagina en ook de kwaliteit van je uitzending beluisteren door de lokale echo functie te gebruiken).

#### **C4FM Half Deviation AutoCal**

Als je in je set de half deviation mode hebt aangezet en je hebt een hoge BER en een slechte uplink geluidskwaliteit, kun je de speciale connector gebruiken om uit te vinden welke C4FM half deviation demodulatie mode de laagste BER en de beste geluidskwaliteit geeft met jouw set. Na het activeren van deze connector druk je de PTT in en houdt die vast tot er een resultaat verschijnt. De voortgangsbalk gaat naar 100% na ongeveer een minuut voortdurend zenden met je set. Nadat een C4FM Half Deviation demodulatie resultaat beschikbaar is, wordt dat automatisch ingesteld en kun je de PTT loslaten.

Merk op dat de RSSI en BER grafieken niet beschikbaar zijn als deze connector actief is. Als de AutoCal niet start als je de PTT indrukt, moet je met de hand elke C4FM Half Deviation demodulatie mode proberen: activeer de FCS connector met kamer 99 (echo) en probeer de echo test op elke C4FM Half Deviation demodulatie mode om te zien welke demod mode de laagste BER geeft (je kunt de BER bekijken in de BER grafiek op de Status pagina en ook de kwaliteit van je uitzending beluisteren door de echo functie te gebruiken).

## DMR SMS pagina

Wanneer het modem in de DMR-modus is of de huidige actieve connector ondersteunt DMR SMS versturen, verschijnt de DMR SMS pagina op de menubalk.

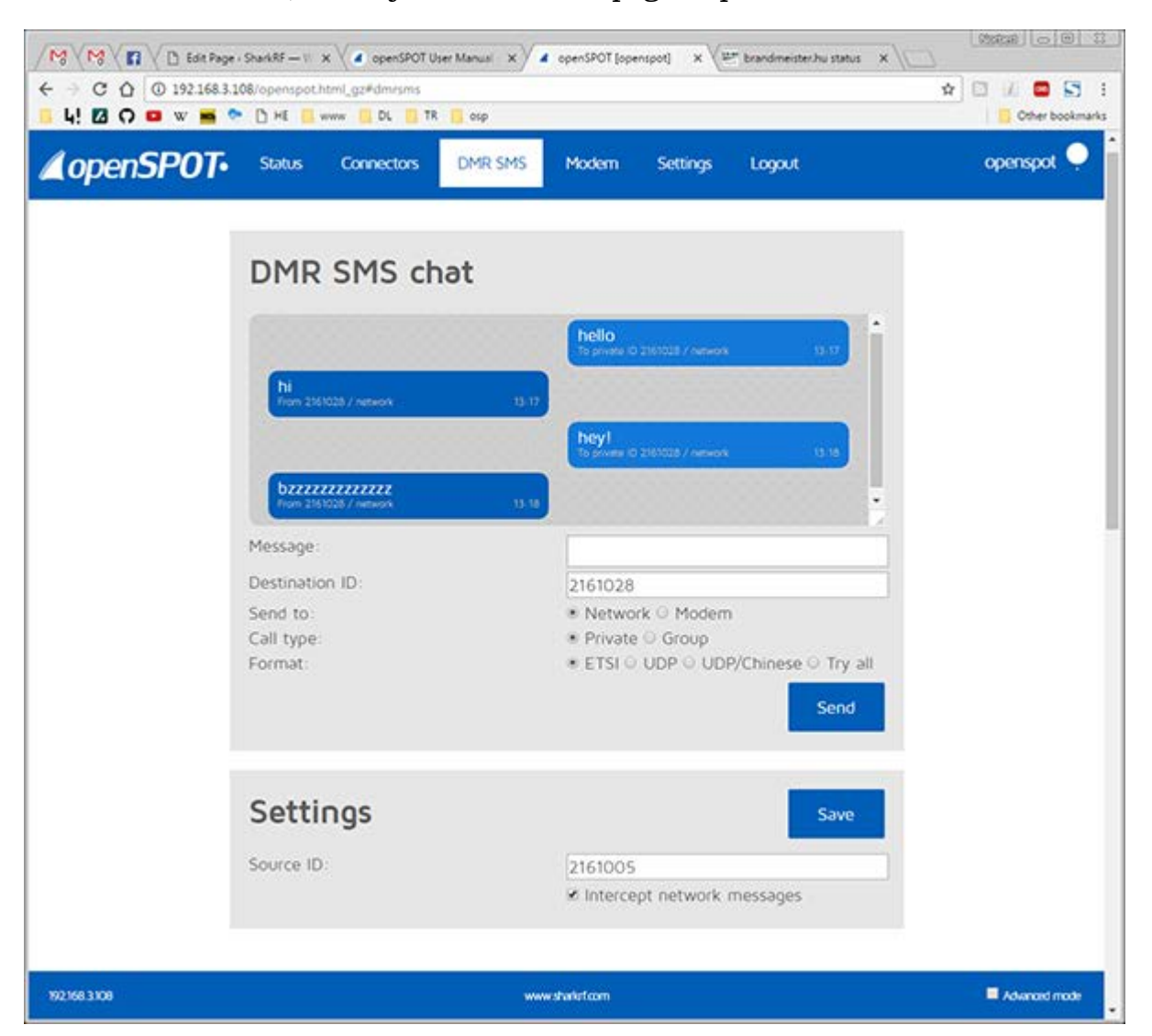

- Verzonden berichten worden weergegeven aan de rechterkant, ontvangen berichten worden weergegeven aan de linkerkant van de chatbox. Je kunt op elk bericht klikken voor meer informatie.
- De lengte van het bericht is momenteel beperkt tot 75 tekens.
- Merk op dat de modem radio knop is uitgeschakeld als het modem niet in de DMRmodus staat.
- Berichten die naar het openSPOT's DMR echo ID (standaard 9999) worden gestuurd worden naar de afzender geëchood.
- Merk op dat openSPOT alleen het laatst ontvangen bericht opslaat, dus je moet deze pagina in je browser houden om meer dan één bericht tegelijk te ontvangen.
- Je kunt gewoon gebruik maken van de ETSI-indeling als je berichten via het netwerk wilt verzenden.
- Gebruik het ETSI-formaat als je een bericht naar Hytera radio's wilt sturen, en UDPformaat voor Motorola radio's. Het TDMA kanaal kan worden geselecteerd als de modem in DMR-BS of DMR-MS modus staat.
- Als je berichten van het netwerk op de DMR SMS pagina wilt ontvangen, moet je *Intercept netwerk messages* inschakelen. Als het is ingeschakeld, worden ontvangen SMS-berichten naar de opgegeven *Bron-ID* niet naar je radio gestuurd.
- Merk op dat het onderliggende netwerk de locatie van je *Bron-ID* moet kennen. Als je DMR SMS-berichten van het netwerk wilt ontvangen, moet je het *Bron-ID gelijk maken aan het* DMR-ID datje op de connector pagina hebt ingesteld, of als je een andere ID wilt gebruiken, dan moet je een korte oproep van dat DMR ID beginnen met je radio, zodat het netwerk weet dat je aangepaste DMR-ID kan worden bereikt via je openSPOT.

Hier is een video over het gebruik van de DMR SMS pagina:

<https://youtu.be/YVmvS4-ZQQo>

## Modem pagina

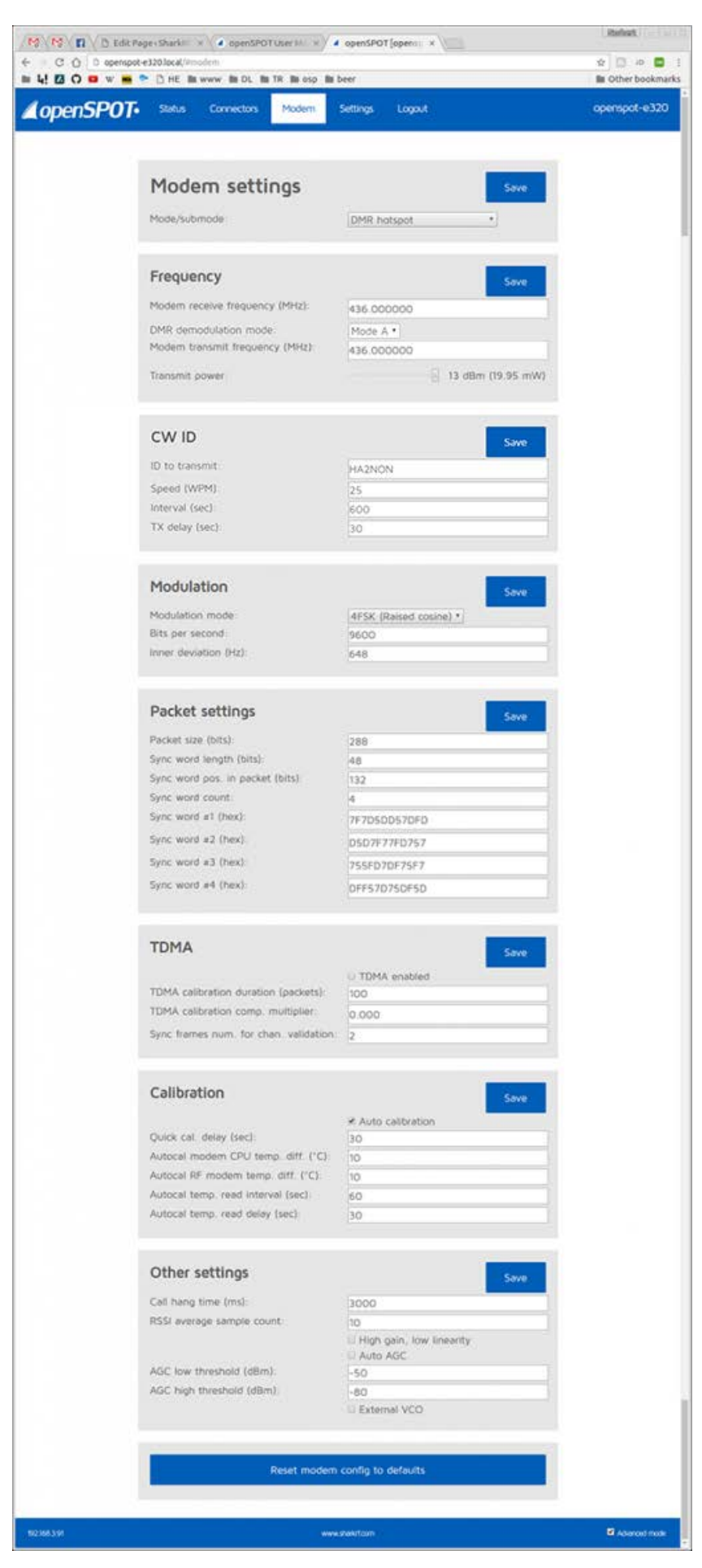

Pagina 32

Op deze pagina kunt je de instellingen van de modem wijzigen. Alle grijze blokken hebben een aparte *Save* -knop, dus zorg ervoor, dat als je een instelling wijzigt in een blok, je op het *Save* –knop klikt

Als je instellingen zodanig hebt gewijzigd dat de modem niet meer voor je werkt, kunt je hem altijd terug zetten op de standaardwaarden met behulp van de *Reset modem config to defaults* knop aan de onderkant van de modem setings pagina.

## **Modem-mode**

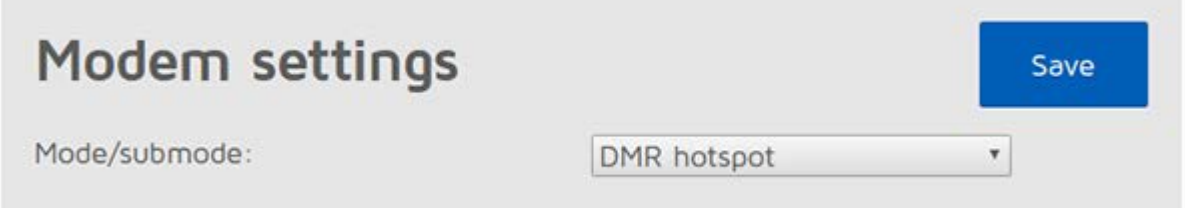

Hier kun je de actieve mode van de modem veranderen.

- Idle-mode: In deze modus, zal de modem niet zenden en ontvangen data negeren..
- DMR / Hotspot mode. Gebruik dit als je een DMR-connector wilt gebruiken. Gesprekken worden tegelijk naar beide timesloten verzonden, zodat je je geen zorgen hoeft te maken over tijdslot instelling in je radio.
- D-STAR-mode: Gebruik dit als je een D-STAR-connector wilt gebruiken.
- C4FM mode: Gebruik deze optie als je een systeem Fusion connector wilt gebruiken.

## **Geavanceerde modus modem instellingen**

## **Raw-mode**

In deze modus, worden de ontvangen en verzonden data niet bewerkt.

### **DMR / BS-mode**

Experimentele DMR basisstation mode. In deze modus, werken beide tijdsloten afzonderlijk.

DMR transceivers behandelen BS en simplex door te kijken naar de RX en TX frequenties van het huidige kanaal. Als de RX en TX frequenties hetzelfde zijn, werkt de transceiver in de simplex-modus, als ze verschillend zijn, in de BS-modus. Als je de PTT knop indrukt en je zendontvanger is in de BS-modus, zal hij eerst proberen om het basisstation te wekken door het verzenden van BS Outbound Activation CSBK frames. De BS moet dan beginnen om idle DMR frames te sturen op zijn downlink, die de zendontvanger detecteert en dan begint het gesprek. Als downlink frames niet tijdens de wake up fase worden gedetecteerd, zal de zendontvanger antwoorden met een*Repeater* 

*wake up failed* bericht. Als de transceiver in de simplex-modus staat, wordt er geen wake up proces uitgevoerd.

Om de DMR / BS-modus correct te laten werken, moet je aparte RX en TX frequenties voor zowel de openSPOT als je zendontvanger instellen. Aangezien de openSPOT slechts één modem heeft, is hij niet in staat tot full duplex, hij kan alleen ontvangen of zenden op een bepaald moment. Daarom doet het verschil tussen RX en TX frequenties er niet toe. Wanneer de openSPOT een BS Outbound Activation CSBK frame ontvangt , zal hij een paar idle frames op beide timesloten uitzenden, zodat de transceiver de TDMA-sync zal herkennen. Echter, DMR transceivers zijn niet ontworpen voor wekken van halfduplex basisstations, zodat de wake-up procedure niet zo betrouwbaar is met de openSPOT als met een industriële full-duplex repeater.

## **DMR / MS-mode**

Experimentele DMR mode voor mobiele stations. In deze mode, werken beide tijdsloten afzonderlijk.

Opmerking: BS Outbound Activation CSBK frames worden niet automatisch door de openSPOT verzonden.

## **Frequentie**

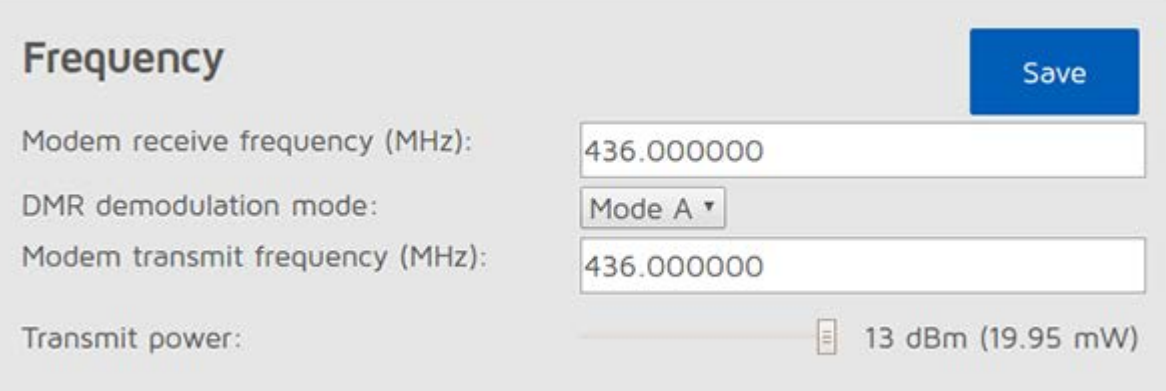

Hier kunt je de openSPOT's RX en TX frequenties en het zendvermogen instellen. Merk op dat het veranderen van de frequentie hier, ook frequentie-instellingen van de actieve connector overschrijft.

- DMR demodulatie mode: dit is alleen beschikbaar in de DMR-modi. Als je een hoge BER en slechte uplink geluidskwaliteit hebt, kunt je proberen over te schakelen naar een andere DMR demodulatiemodus, echter het uitzoeken welke modus je de laagste BER en de beste geluidskwaliteit geeft, is veel gemakkelijker met behulp van de speciale **DMR AutoCal** connector. De eenvoudigste manier om je audio te beluisteren is om de in de openSPOT's ingebouwde lokale DMR echo te gebruiken (staat standaard op het DMR ID 9999). De standaard demodulatie modus is A.
- C4FM Half Deviation demodulation mode: de is alleen beschikbaar in de C4FM Half Deviation mode. Als je een hoge Ber en slechte uplink geluidskwaliteit hebt, kun je proberen over te schakelen naar een andere C4FM Half Deviation demodulatie mode, het is echter eenvoudiger om uit te vinden welke mode de laagste BER en

beste geluidskwaliteit geeft met de speciale C4FM Half Deviation AutoCal connector. De makkelijkste manier om naar je audio te luisteren is om de echo van FCS kamer 99 te gebruiken. De standaard demodulatie mode is A.

### **CW ID**

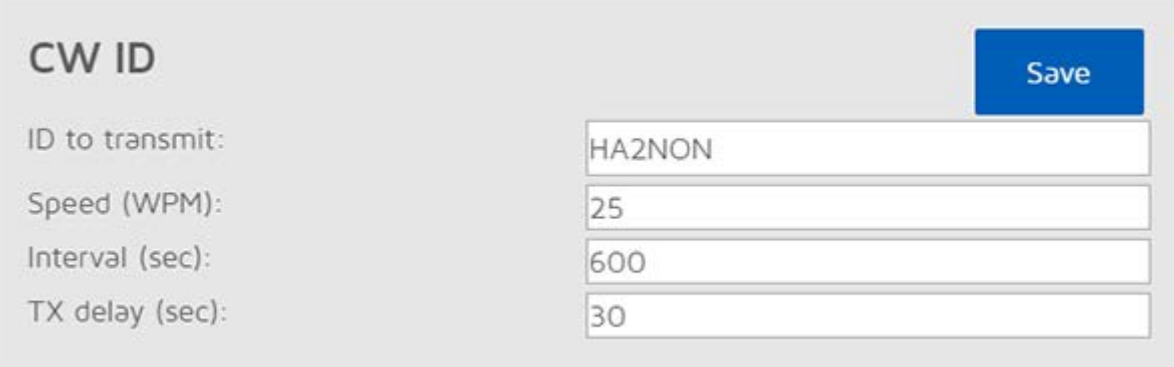

Je kunt een CW ID instellen die de openSPOT zal uitzenden met het ingestelde tijdsinterval met de ingestelde snelheid. Je kunt letters, cijfers slash (/) en de spatie gebruiken. Merk op dat de openSPOT een gemoduleerde draaggolf uitzendt, daarom kun je hem alleen horen met een radio die CW/USB kan demoduleren. Voordat de openSPOT de CW ID uitzendt wacht hij minstens TX delay seconden na de laatste actieve oproep, als de laatste oproep eerder was dan de instelling van TX delay. Een binnenkomende oproep (zowel van een radio als van het netwerk) onderbreekt de CW ID uitzending, zodat het aanzetten van de CW I het normale gebruik van de openSPOT niet beïnvloedt.

### **Modulatie**

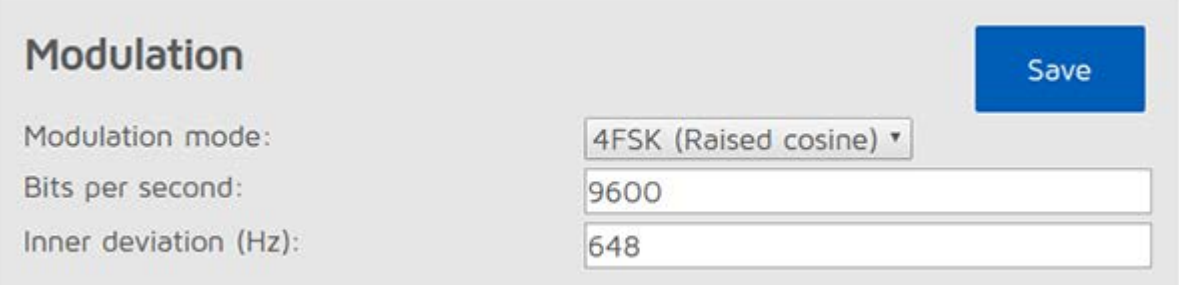

Dit blok is alleen beschikbaar in de geavanceerde modus. Het is niet beschikbaar in de D-STAR modem-modus.

Je kunt hier de modem modulatie parameters instellen.

• Modulatie mode: modem modulatie mode. Stel die voor DMR in op 4FSK Raised Cosine (RC)

- Bits per seconde: bitrate (niet symbol rate).
- Inner deviatie (Hz): de inner deviatie in Hz. Voor 2FSK modi is dit de deviatie. Voor 4FSK modi wordt outer deviation berekend als inner deviation *\* 3*.

### **Packet instellingen**

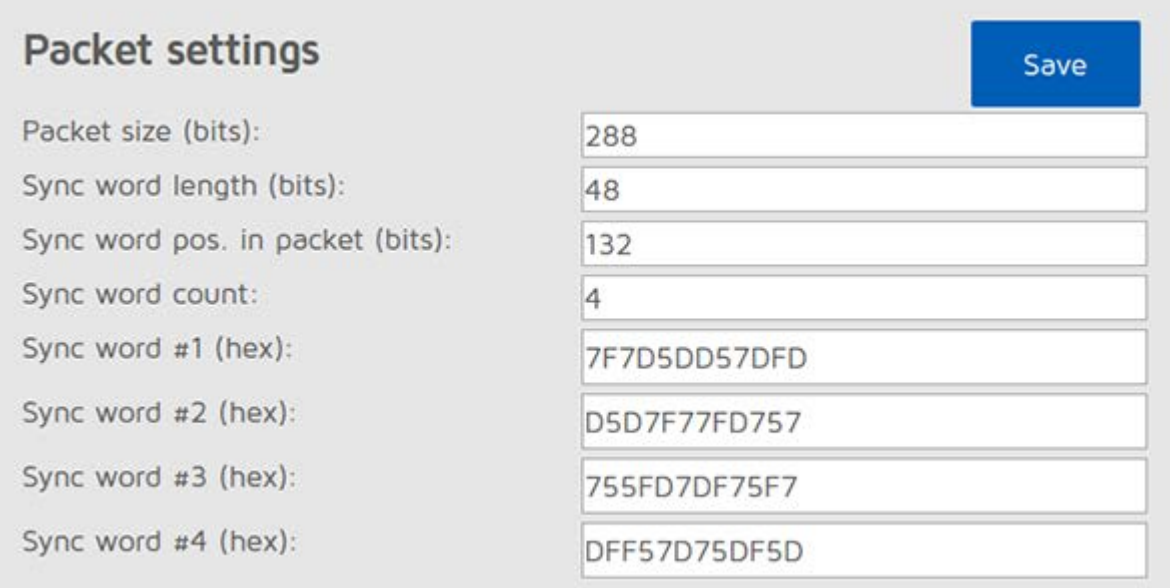

Dit blok is alleen beschikbaar in de geavanceerde modus. Het is niet beschikbaar in de D-STAR modem-modus.

Je kunt de modem packet instellingen hier instellen.

- Packet size (bits): grootte van een pakket in de huidige modus.
- Sync word length (bits): grootte van een sync woord.
- Sync word pos. in pakket (bits): sync woord positie.
- Sync word count: hoeveel sync woorden worden gebruikt.
- Sync word #n (hex): sync woorden gegeven in hex character pair formaat. Wanneer één van deze overeenkomen, wordt het beschouwd als pakket sync.

#### **TDMA**

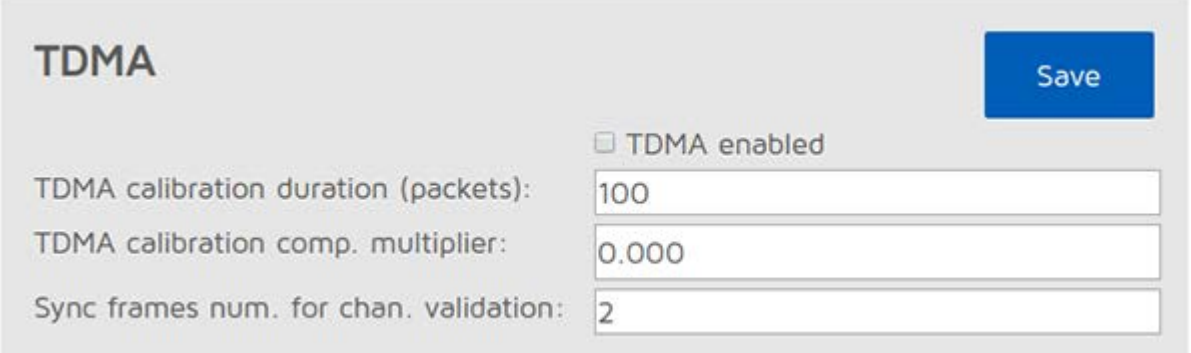

Dit blok is alleen beschikbaar in de geavanceerde modus. Het is niet beschikbaar in de D-STAR modem-modus.

Je kunt hier de TDMA parameters instellen.

- TDMA calibration duration (pakcets): voor een nauwkeurige TDMA operatie, is timer kalibratie nodig. De kalibratie duur kan hier worden ingesteld. Bijvoorbeeld, DMR-pakketten zijn 30ms lang, dus 100 pakketten zullen een kalibratie duur van 3 seconden geven.
- TDMA calibration comp.multiplier: je kunt hier een (float) multiplier instellen voor de kalibratie variabelen. Het wijzigen van deze 0 is niet nodig onder normale omstandigheden.
- Sync frames num. for chan.validation: zoveel frames met sync moeten door de openSPOT zijn ontvangen, zodat een TDMA channel lock ontstaat.

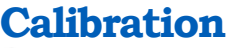

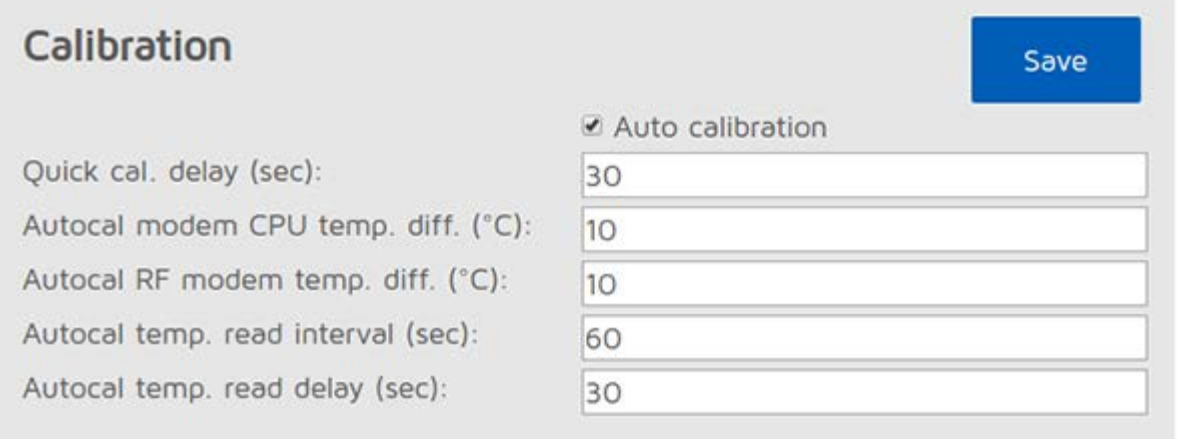

Dit blok is alleen beschikbaar in de geavanceerde modus. Je kunt de kalibratie parameters hier instellen.

• Quick cal. delay (sec): de openSPOT wacht dit aantal seconden na de laatste oproep is beëindigd alvorens een snelle kalibratie te starten.

- Autocal modem CPU temp. diff. (° C): een automatische kalibratie wordt uitgevoerd als de temperatuur bij de laatste automatische kalibratie en de huidige modem CPU temperatuur te veel verschillen.
- Autocal RF-modem temp. diff. (° C): automatische kalibratie wordt uitgevoerd als de temperatuur bij de laatste automatische kalibratie en de huidige RF modem temperatuur te veel verschillen.
- Autocal temp.read delay (sec): lees de temperaturen van modem CPU en RFmodem uit met dit interval.
- Autocal temp.read delay (sec): wacht minstens zoveel seconden nadat een gesprek is beëindigd om de temperatuur uit te lezen.

### **Andere modem instellingen**

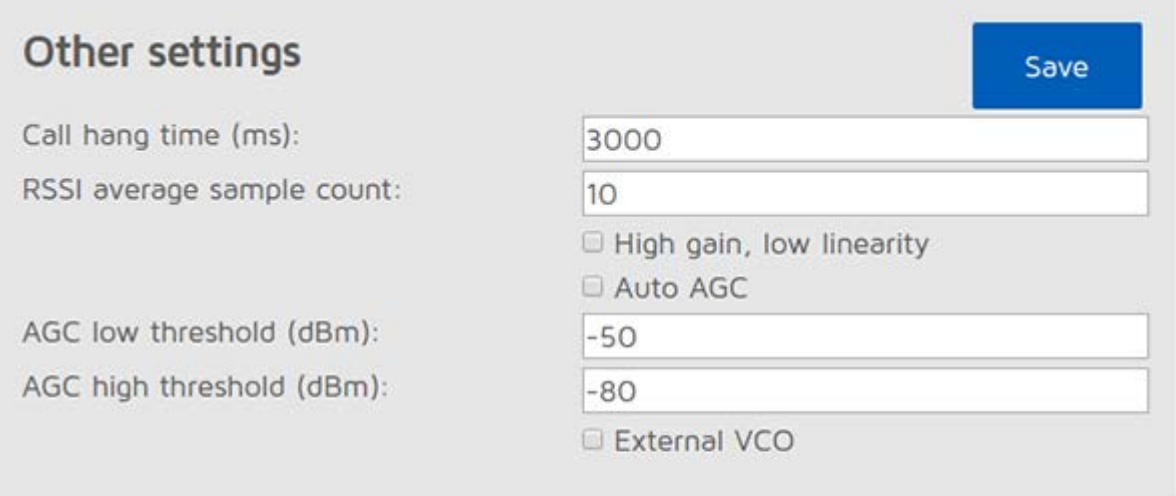

#### Reset modem config to defaults

Dit blok is alleen beschikbaar in de geavanceerde modus. Je kunt ook andere modem parameters instellen.

- Call hang time (ms): de openSPOT zal dit aantal milliseconden nadat het laatste geldige pakket is ontvangen wachten met te besluiten dat een gesprek is geëindigd met een time-out.
- RSSI average sample count: lees en bepaal de gemiddelde RSSI waarden uit de RFmodem dit aantal keren.
- SEnsitivity level: de modem gevoeligheid kan worden ingesteld op 6 niveaus. Merk op dat het verhogen van de gevoeligheid de lineariteit van de filters vermindert, wat kan leiden tot onjuist gedemoduleerd bits (waardoor een hogere BER ontstaat). Standaard is de gevoeligheid laag (ingesteld op 5 of 6).
- Filter gain: verandert de gevoeligheid van de filters. Merk op dat het verhogen van de gevoeligheid de lineariteit van de filters vermindert, wat kan leiden tot onjuist gedemoduleerd bits (waardoor hogere BER ontstaat). Standaard filter gain is 8.
- Auto AGC: de AGC van de openSPOT is in de software geconfigureerd met vooringestelde waardes voor optimaal gebruik binnenshuis en lage BER. Je kunt echter automatische AGC inchakelen, maar het is aan te raden om deze optie uitgevinkt te laten, zodat de openSPOT zelfstandig kan werken.
- AGC low / high treshold (dBm): als Auto AGC aan staat worden deze waarden beschouwd als lage en hoge drempels voor de Auto AGC circuits in het RF-modem.
- External VCO: een externe VCO kan worden toegepast op de openSPOT die hier kan worden ingeschakeld. Let op: het aanbrengen van een externe VCO wordt beschouwd als een after-market modificatie en laat de garantie van de openSPOT vervallen.

Auto AGC en gevoeligheids niveau instellingen worden apart opgeslagen voor elke modem-modus (DMR, D-STAR, C4FM).

# Settings pagina

#### openSPOT Gebruikershandleiding

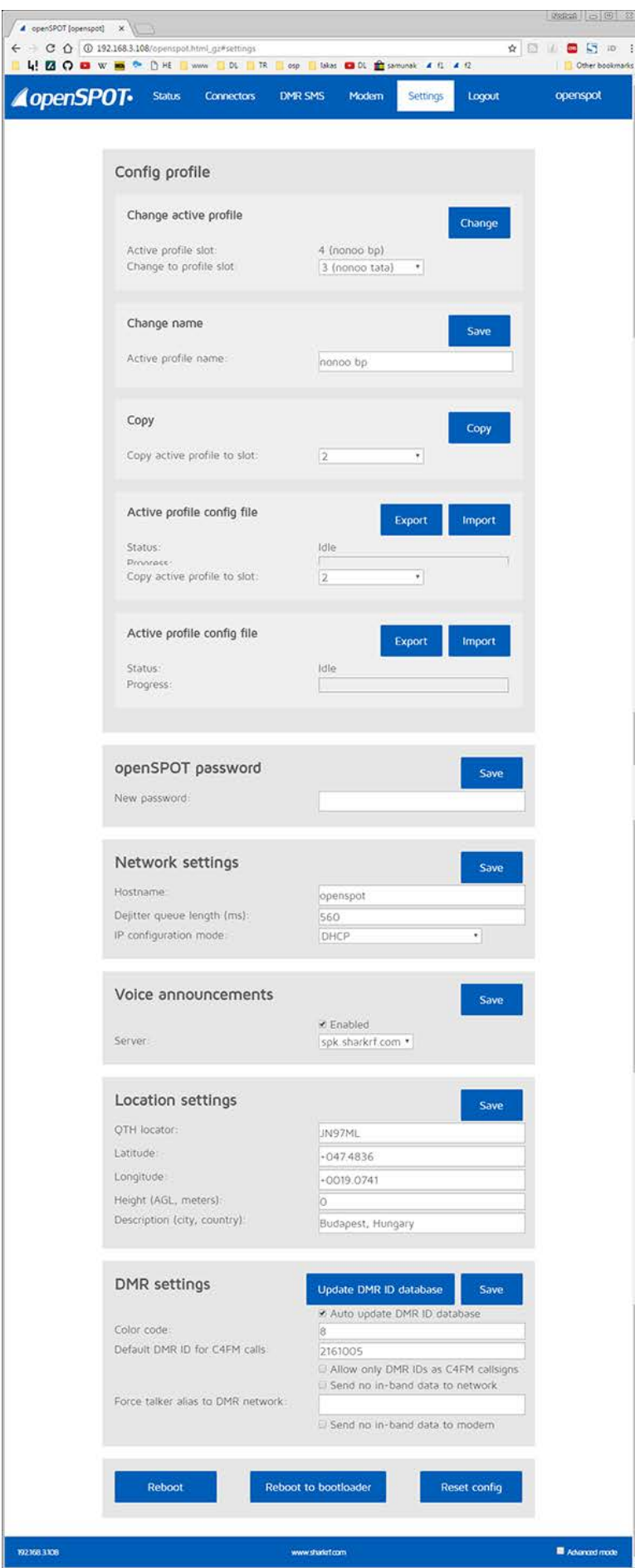

Pagina 40

Op deze pagina kun je de algemene en netwerkinstellingen van de openSPOT wijzigen.

## **Config profile settings**

Je kunt 5 verschillende configuratie profielen gebruiken. Je kunt er tussen schakelen op de web interface of door je radio te gebruiken.

- DMR: roep het *Profile query/change base DMR ID* aan (standaard is dat 9000) met het nieuwe profiel nummer toegevoegd aan het basis ID. Voorbeeld: je wilt overschakelen naar profiel 4 en je query/change base ID is 9000, dan moet je 90004 oproepen door kort de PTT in te drukken.
- C4FM: voer de *Special command DTMF code* in (standaard is dat \*) gevolgd door de query/change DTMF code (standaard is dat A) gevolgd door heet nieuwe profiel nummer. Voorbeeld \*A4
- D-STAR: roep "…….4" aan (7 spaties en het nieuwe profielnummer, vervang de punten door spaties)

Je kunt het actieve profielnummer opvragen met je radio:

- DMR: roep het *Profile query/change base DMR ID* aan met een korte druk op de PTT (standaard is dat 9000).
- C4FM: voer de *Special command DTMF code* in (standaard is dat \*) gevolgd door de query/change DTMF code (standaard is dat A). Voorbeeld: \*A
- D-STAR: roep "…….P" aan (7 spaties en P, vervang de punten door spaties)

Je kunt het actieve profiel hernoemen, naar een andere positie kopiëren of exporteren/importeren naar/van een configuratie bestand.

Als je de advanced mode aanzet kun je een time-out instellen om het profiel te wijzigen nadat de laatste oproep door het modem is ontvangen (minimale time-out tijd is 5 minuten). Als je bijvoorbeeld een time-out van 10 minuten instelt naar profiel 0, dan zal de openSPOT naar profiel 0 schakelen als er gedurende 10 minuten geen oproep van je radio is ontvangen.

Opmerkingen:

- De opnSPOT reboot na het wisselen van profiel.
- Het wachtoord van de web interface wortd voor elk profiel afzonderlijk opgeslagen.

### **openSPOT password**

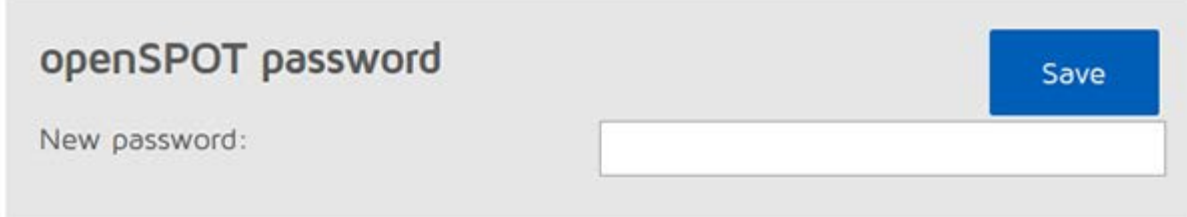

Hier kunt je het inlog wachtwoord instellen. Je kunt een leeg wachtwoord instellen.

### **Network settings**

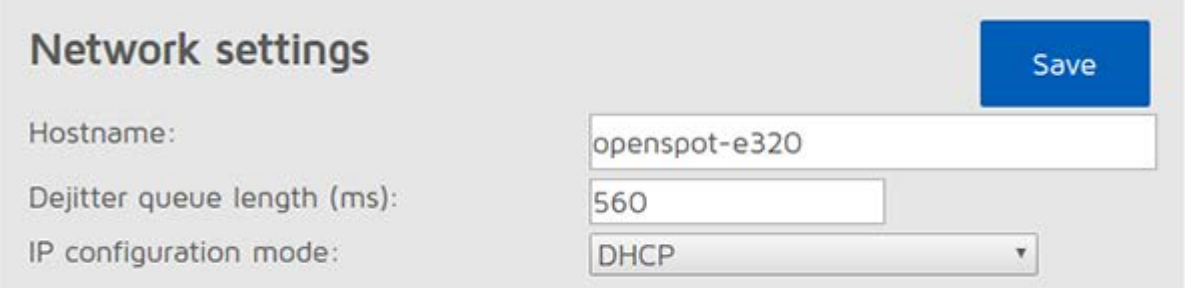

- Hostname: dit is de hostnaam van de openSPOT. Deze kan worden gebruikt om de web interface te openen door het invoeren van *http: //hostname.local/* of *http: // hostnaam /* in de browser. Deze hostnaam wordt in DHCP Client Lijst van je route zichtbaar.

- Dejitter queu length (ms): dit is de lengte van de dejitter wachtrij in milliseconden. Voor meer info, zie de beschrijving van de *Dejitter queu graph* op de *Status pagina.* - IP-configuration-mode: dit kan DHCP, DHCP met fallback naar auto IP, auto-IP en statisch zijn. Je kunt de auto IP-modi gebruiken als je de openSPOT rechtstreeks op een computer wilt aansluiten zonder een DHCP-server. In dat geval zal zowel de computer als openSPOT een auto IP-adres krijgen, en als internet connection sharing voor Ethernet-interface van de computer aan staat, zal de openSPOT in staat zijn om het internet te bereiken.

Als je de advanced mode aanzet, kun je DNS server instellingen die door de router worden aangeboden overschrijven. Als je openSPOT niet met een server kan verbinden (bijvoorbeeld na het wisselen van D-STAR reflector met je radio), kun e proberen de DNS servers te overschrijven et 8.8.8.8 en 8.8.4.4

### **Voice announcement instellingen**

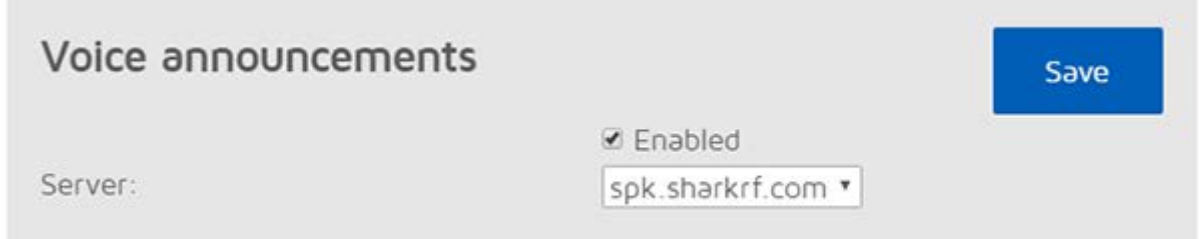

De openSPOT heeft zijn eigen spraak aankondiging systeem. De source code is beschikbaar op GitHub. In DMR mode worden de gesproken aankondigingen naar TG9 gezonden, dus moet je om ze te horen TG9 in de RX lijst in je radio hebben.

Als je de advanced mode aanzet, kun je de volgende instellingen aanpassen.

- Je kunt de Brandmeister aankondigingen inkorten als je de verbonden refelctor/talkgroep lijst niet wilt horen.
- Je kunt je eigen aankondiging server's host en port instellen.
- Je kunt de openSPOT instellen om alleen spraak aankondigingen van de opgegeven server te gebruiken (de opstart aankondigingen die worden uitgesproken direct na het booten van de openSPOT komen nog steeds uit flashgeheugen van de openSPOT).
- Je kunt het bron DMR ID van de spraak aankondigingen veranderen.
- Je kunt het *Profile query/change base DMR ID* veranderen. Zie de beschrijving van de instellingen van de profiel configuratie hierboven voor meer informatie hierover.
- Je kunt het *Connector query DMR ID* veranderen Zie de beschrijving van de instellingen van de profiel configuratie hierboven voor meer informatie hierover.

### **Locatie-instellingen**

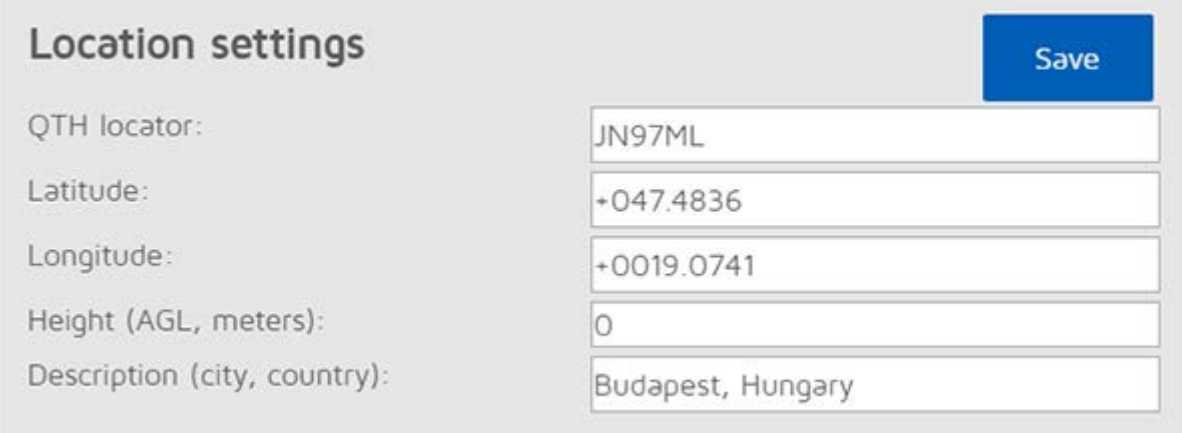

Deze locatiegegevens zijn optioneel, en kunnen worden gebruikt door een aantal connectors zoals Homebrew om de locatie van de openSPOT te rapporteren aan het netwerk van de connector

## **DMR-instellingen**

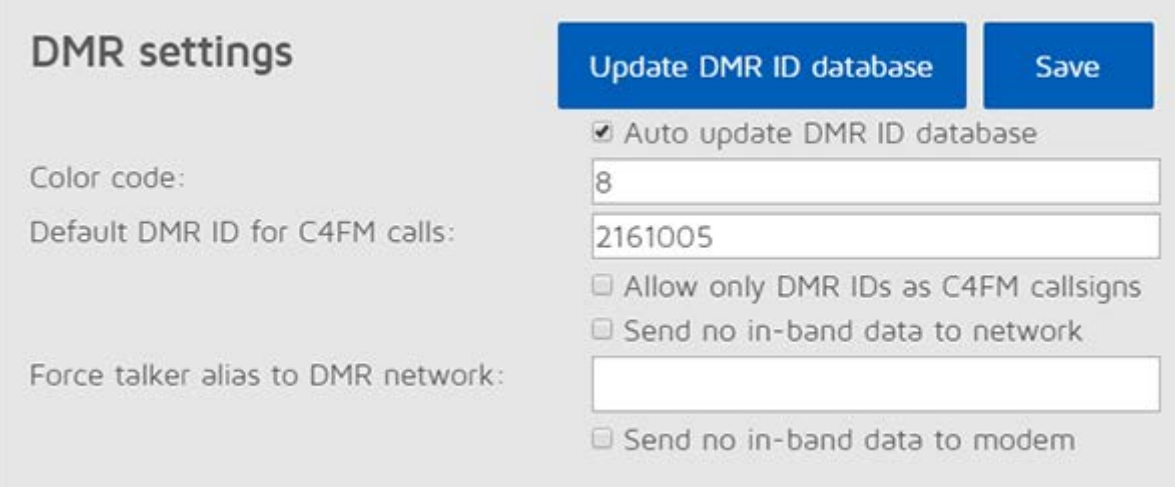

- Color code: Alleen DMR frames met deze color code zullen verwerkt worden.
- Default ID for C4FM calls: als de roepletters van de bron niet kunnen worden omgezet in een nummer wordt dit ID gebruikt voor de uitgaande DMR oproep. Als je als enige je openSPOT gebruikt, stel je dit in op je eigen DMR ID, dan hoef je de roepletters in je C4FM radio niet te wijzigen in je DMR ID.
- Allow only DMR ID's as C4FM callsigns: negeer oproepen van een C4FM radio waarin de bron roepletters niet als een DMR ID zijn ingesteld
- Send no in-band data to network: als je dit aanvinkt wordt er geen in-band data vanuit je radio, zoals talker alias of in-band GPS positie informatie doorgestuurd naar het netwerk.
- Force talker alias to DMR network: deze talker alias wordt uitgezonden met alle oproepen die van je radio komen (als je radio al een talker alias meezendt naar de openSPOT zal deze instelling die overschrijven).
- Send no in-band data to modem: als je radio problemen heeft met het decoderen van gesprekken die in-band data bevatten zoals talker alias en in-band GPS positie informatie zet je deze instelling aan. Hierdoor worden alle in-band data die van het netwerk komen uitgefilterd. Standaard staat dit aan – als je een radio hebt die talker alias decodering ondersteunt (zoals Hytera met tenminste v8 firmware) zet je dit uit zodat de openSPOt de in-band data doorgeeft naar je radio.

Als je advanced mode aanzet kun je de volgende instellingen aanpassen:

- Echo ID: als de actieve connector het ondersteunt, kun je een oproep daar dit DMR-ID starten, de openSPOT neemt de oproep op en speelt hem terug wanneer het gesprek is beëindigd. Standaard staat dit op ID 9999.
- Transmit idle in BS mode idle TX slot: in de DMR / BS modus, zal wanneer slechts in één van de TDMA-kanalen een gesprek gevoerd wordt, de modem idle frames in het andere, ongebruikte TDMA-slot uitzenden. Merk op dat dit ingeschakeld houden de gesprekskwaliteit verbetert.

### **D-STAR settings**

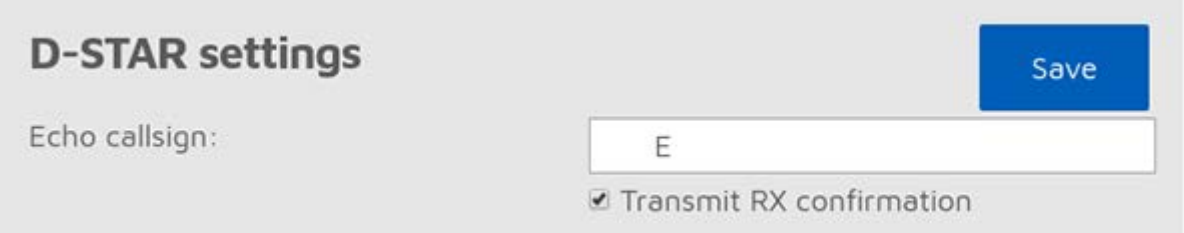

Dit blok is alleen beschikbaar in de geavanceerde modus.

**C4FM settings**

- Echo callsign: als de huidige actieve D-STAR connector dit ondersteunt, kun je een oproep naar deze roepnaam beginnen, de openSPOT neemt de oproep op en speelt hem terug wanneer het gesprek is beëindigd.
- Transmit RX confirmation: de openSPOT zal een oproep bevestiging sturen nadat de PTT op de D-STAR radio is losgelaten.

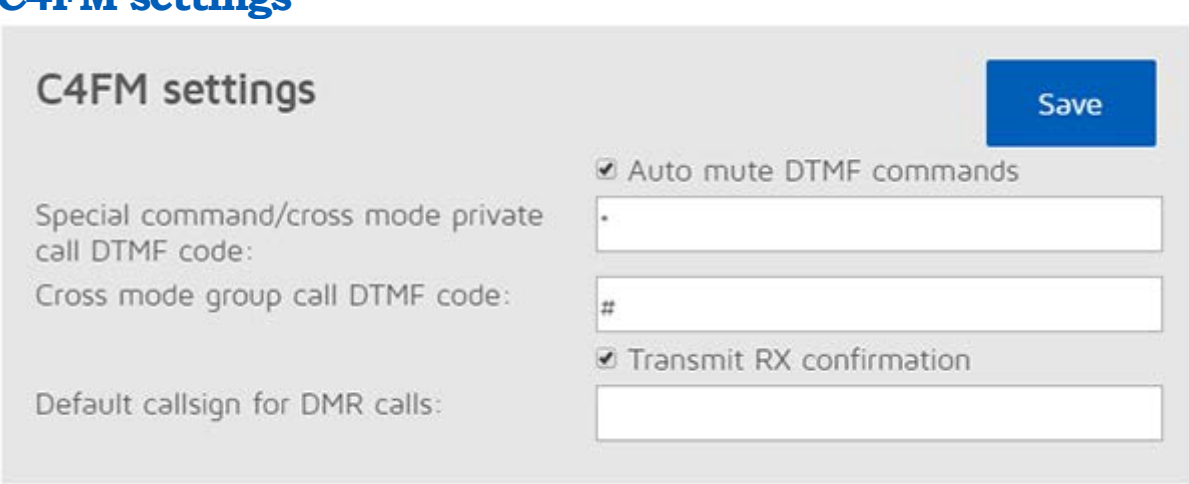

Dit blok is alleen beschikbaar in de geavanceerde modus.

- Auto mute DTMF commands: als een DTMF-reeks wordt ingevoerd, en het eerste teken is een Special commando of cross mode groep call DTMF karakter wordt het uitgaande gesprek automatisch beëindigd, zodat DTMF-tonen geen andere gebruikers op dezelfde reflector / gespreksgroep zullen ergeren
- Special command/cross mode private call DTMF code: deze code wordt gebruikt als het eerste teken om het actieve profiel op te vragen, van profiel te wisselen, actieve connector op te vragen, of een privé gesprek te beginnen, kijk voor meer informatie in de connector sectie, of in de Config profile settings sectie.
- Cross mode group call DTMF code: deze code wordt gebruikt door DMR connectors die cross modem mode ondersteunen om groeps oproepen te starten. Kijk voor meer informatie in de connectors sectie.
- Default callsign for DMR calls: deze roepnaam wordt gebruikt op C\$FM netwerken voor oproepen uit een een DMR radio in plaats van het DMR id in de radio totdat een geldig DMR talker alias is gedecodeerd. Daarna wordt het talker alias als de bron roepletters gebruikt
- Only recieve SQL code from modem: als dit is aangevinkt, ontvangt de openSPOT alleen gesprekken met de SQL-code die is ingesteld op "SQL-code van modem".
- Replace SQL code to modem enabled: als dit is aangevinkt, vervangt de openSPOT squelch-codes in pakketten die zijn ontvangen van het netwerk naar de waarde die is ingesteld op "SQL-code vervangen naar modem", zodat deze door de modem worden verzonden met deze nieuwe squelch code waarde.
- Replace SQL code to net enabled: als dit is aangevinkt, vervangt de openSPOT squelch-codes in pakketten die door de modem zijn ontvangen naar de waarde die is ingesteld op "SQL-code vervangen voor net", zodat ze met dit nieuwe squelch naar het netwerk worden verzonden code waarde.

### **Lock settings**

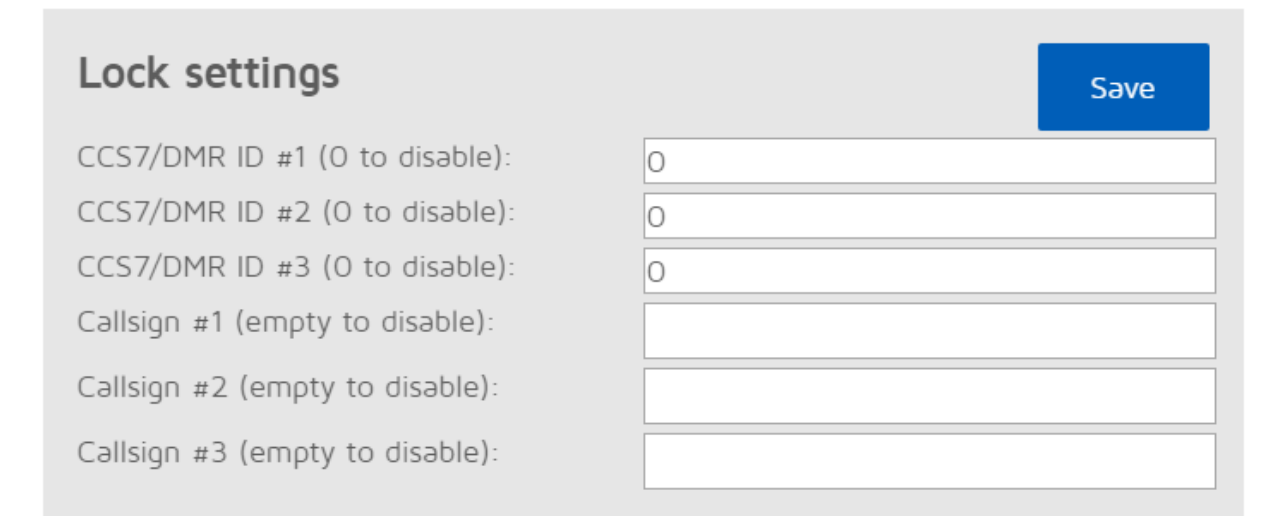

Dit blok is alleen beschikbaar in de geavanceerde modus. Hiermee kunt je openSPOT vergrendelen op het ingestelde CCS7 / DMR-ID's en / of roepnamen. Als lock is ingeschakeld, zal de openSPOT's modem alleen gesprekken toestaan die afkomstig zijn van de opgegeven ID's of roepnamen.

## **Reboot / reset config**

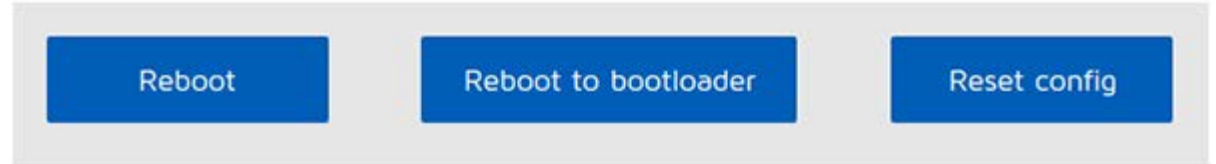

- Reboot knop: reboot de openSPOT

- Reboot to bootloader knop: reboot de openSPOT die dan automatisch naar bootloadermodus gaat.

Merk op dat na 1 minuut van inactiviteit, de bootloader zal afsluiten en de applicatie zal starten, hij zal er niet blijven hangen.

- Reset config knop: je kunt alle instellingen terugzetten naar de standaardinstellingen.

# Het gebruik van cross modem modi

## Het gebruik van een DMR-connector met een C4FM radio

Nadat je bent overgeschakeld naar de ingestelde DMR-connector, zorg er dan voor dat de modem in *C4FM* modus is. Alleen gesprekken in *DN (Digital Narrow)* modus zullen worden omgezet, als je zendt in andere modi, zullen DMR gebruikers alleen maar stilte te horen.

- Het bron DMR ID van de oproepen van je C4FM radio wordt ingesteld op de Default DMR ID for C4FM calls (setting pagina, DMR settings sectie). Je kut dit instellen op je DMR ID.
- Als je je DMR-ID instelt als je roepnaam in je C4FM radio, wordt dat gebruikt als het bron DMR-ID van je uitgaande gesprekken in plaats van het standaard ID
- De roepletters van binnenkomende gesprekken worden ingesteld op het *Default callsign for DMR calls* (settings pagina, C4FM setting sectie). Als die niet is ingesteld wordt de roepnaam het bron DMR ID als tekst.

## Het gebruik van een C4FM connector met een DMR radio

Nadat je bent overgeschakeld naar de gegeven C4FM connector, zorg er dan voor dat de modem in *DMR / Hotspot* mode is. Alleen gesprekken in *DN (Digital Narrow)* modus zullen worden omgezet naar je DMR radio, als iemand zendt in andere modi op het C4FM netwerk, zul je stilte op je DMR radio te horen.

- Je uitgaande callsign zal het *Default callsign for DMR calls* zijn (Settings pagina, C\$FM setting sectie). Als dit niet is ingesteld, zal je uitgaande callsign het DMR iD van je radio zijn.
- Als de roepnaam van binnenkomende oproep kan worden herleid tot een nummer, zal dit worden als het DMR ID van de bron. Anders zal de *Default DMR-ID for C4FM calls,* worden gebruikt (ASettings pagina DMR settings sectie).

## Serial console

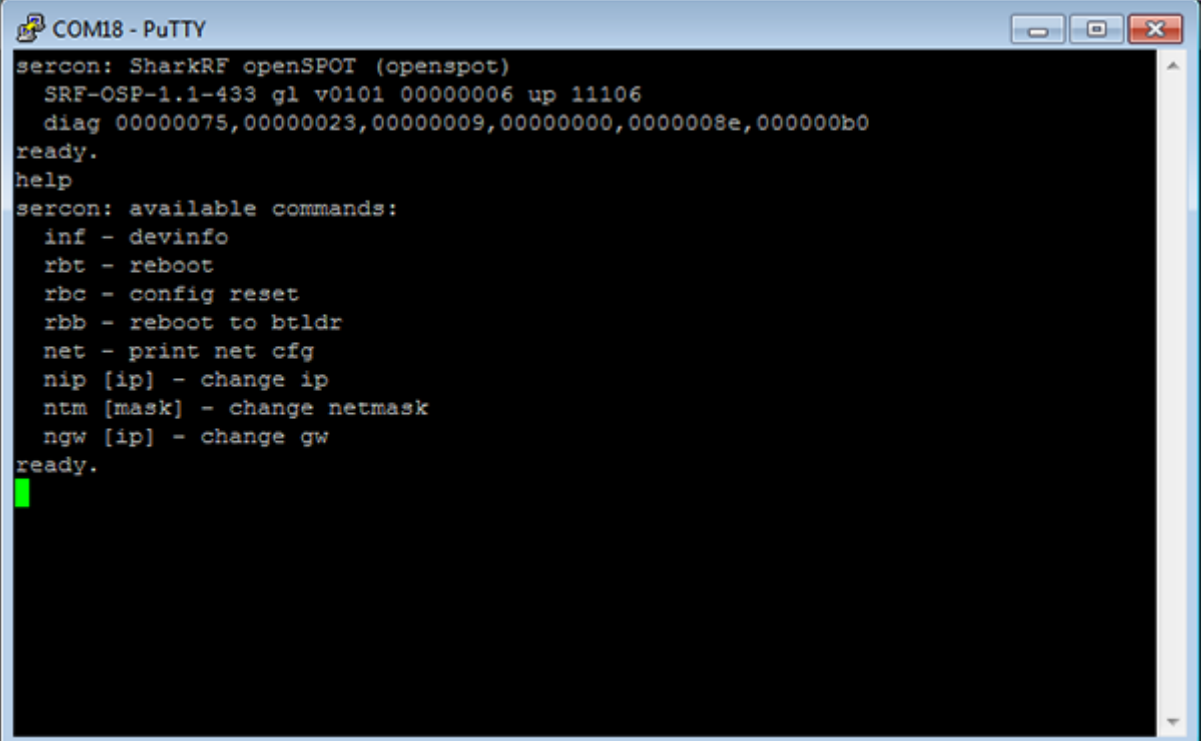

De openSPOT verschijnt als een USB seriële poort (COM poort) als je hem op je pc aansluit. Je kunt de seriële console bereiken door de deze USB seriële poort te openen met serieel terminal programma zoals [PuTTY,](http://www.putty.org/) [RealTerm,](https://sourceforge.net/projects/realterm/) [TeraTerm,](https://ttssh2.osdn.jp/index.html.en) minicom enz. Om uit vinden wat de seriële poort is van je openSPOT (COM poort nummer) kijk je in de apparaat lijst van je computer (in het configuratiescherm van je operating systeem bijvoorbeeld). Gebruik de volgende instellingen om de seriële poort te openen: baud rate 115200 (zou met elke andere waarde moeten werken), 8 data bits, geen parity bits

De seriële console van de openSPOT heeft geen drivers nodig op een modern operating systeem, omdat hij als een standaard USB ACM verschijnt met ons officiële USB ID 0x1fc9:0x8125. Je kunt een driver voor Windows XP, 7 en Vist[a hier](http://x.sharkrf.com/drivers/sharkrf-sercon-drv.zip) downloaden. Een aantal gebruikers meldt dat Windows 8.1 deze driver ook nodig heeft, maar hij kan alleen geïnstalleerd worden als de eis om alleen gesigneerde drivers te installeren in s uitgeschakeld.

De seriële console kan gebruikt worden om de standaard netwerk instellingen aan te passen, de openSPOT te rebooten, hem naar bootloader mode te schakelen, het deug log te bekijken, het web wachtwoord te resetten en nog veel meer. De lijst met beschikbare commando's kan opgevraagd worden met het *help* commando.

# Gebruik van de openSPOT API

Je kunt zowel een HTTP als een UDP-applicatie programmeer interface gebruiken om je eigen toepassingen die de openSPOT gebruiken te ontwikkelen. Je kunt meer informatie over de API-protocollen vinden op onze GitHub pagina's:

• [openSPOT HTTP API](https://github.com/sharkrf/openspot-http-api)

- **[SharkRF IP Connector Protocol](https://github.com/sharkrf/srf-ip-conn)**
- [SharkRF Voice Announcement server](https://github.com/sharkrf/spk-srv)

## Acknowledgements

Dank gaat uit naar onze alpha testers voor hun voortdurende werk: István Száraz HA7PTY, Lajos Horváth HA5OGR en iedereen die beta firmwares gebruikt en ons helpt bugs te vinden door ze te melden op het openSPOT [community forum!](https://forum.sharkrf.com/)

## Probleemoplossen

Als je problemen hebt bij het gebruik van de openSPOT kunt je je vragen stellen in het openSPOT [probleemoplossing forum.](https://forum.sharkrf.com/)

## **Specificaties**

- Afmetingen: 71 x 67 x 31 mm (zonder antenne)
- Gewicht: 150 gram (zonder antenne)
- Temperatuur: -40 85 C
- Voeding: 5 V DC via de USB-poort.
- Stroomverbruik: max.  $210 \text{ mA}$  bij  $5 \text{ V}$  (1,05 W)
- Antenne impedantie: 50 Ω
- RF vermogen: max. 13 dBm (20 mW)
- Ontvang / zend frequentiebereik: 421-458 MHz (JP versie 430-440MHz, TW versie: 430-432MHz)
- Gevoeligheid ontvanger:
	- Gauss 2FSK:  $-114$  dBm  $(a)$  9,6 kbps
	- Verhoogde Cosine 4FSK: -109 dBm  $\omega$  9,6 kbps
- Typen uitzendingen: A1A (CW ID), F1E/F1D (D-STAR, System Fusion), FXE, FXD (DMR)

Het datablad dat gebruikt kan worden om in Japan toestemming te krijgen kan [hier](https://www.sharkrf.com/wp-content/uploads/2016/06/sharkrf-openspot-datasheet-2017011601.pdf) gedownload worden.

## Verdere informatie

Stel je verdere vragen over de openSPOT community [forum](https://forum.sharkrf.com/) .

## Open source-licenties

Hier zijn de licenties voor de verschillende open source software gebruikt in de openSPOT

#### **alertify.js**

The MIT License

Copyright (c) 2009-2014 Stuart Knightley, David Duponchel, Franz Buchinger, António Afonso

Permission is hereby granted, free of charge, to any person obtaining a copy of this software and associated documentation files (the "Software"), to deal in the Software without restriction, including without limitation the rights to use, copy,

#### openSPOT Gebruikershandleiding

modify, merge, publish, distribute, sublicense, and/or sell copies of the Software, and to permit persons to whom the Software is furnished to do so, subject to the following conditions:

The above copyright notice and this permission notice shall be included in all copies or substantial portions of the Software.

THE SOFTWARE IS PROVIDED "AS IS", WITHOUT WARRANTY OF ANY KIND, EXPRESS OR IMPLIED, INCLUDING BUT NOT LIMITED TO THE WARRANTIES OF MERCHANTABILITY, FITNESS FOR A PARTICULAR PURPOSE AND NONINFRINGEMENT. IN NO EVENT SHALL THE AUTHORS OR COPYRIGHT HOLDERS BE LIABLE FOR ANY CLAIM, DAMAGES OR OTHER LIABILITY, WHETHER IN AN ACTION OF CONTRACT, TORT OR OTHERWISE, ARISING FROM, OUT OF OR IN CONNECTION WITH THE SOFTWARE OR THE USE OR OTHER DEALINGS IN THE SOFTWARE.

#### **balloon.css**

The MIT License (MIT)

Copyright (c) 2016 Claudio Holanda

Permission is hereby granted, free of charge, to any person obtaining a copy of this software and associated documentation files (the "Software"), to deal in the Software without restriction, including without limitation the rights to use, copy, modify, merge, publish, distribute, sublicense, and/or sell copies of the Software, and to permit persons to whom the Software is furnished to do so, subject to the following conditions:

The above copyright notice and this permission notice shall be included in all copies or substantial portions of the Software.

THE SOFTWARE IS PROVIDED "AS IS", WITHOUT WARRANTY OF ANY KIND, EXPRESS OR IMPLIED, INCLUDING BUT NOT LIMITED TO THE WARRANTIES OF MERCHANTABILITY, FITNESS FOR A PARTICULAR PURPOSE AND NONINFRINGEMENT. IN NO EVENT SHALL THE AUTHORS OR COPYRIGHT HOLDERS BE LIABLE FOR ANY CLAIM, DAMAGES OR OTHER LIABILITY, WHETHER IN AN ACTION OF CONTRACT, TORT OR OTHERWISE, ARISING FROM, OUT OF OR IN CONNECTION WITH THE SOFTWARE OR THE USE OR OTHER DEALINGS IN THE SOFTWARE.

#### **contour.js**

Copyright 2016 Forio Contour

Licensed under the Apache License, Version 2.0 (the "License"); you may not use this file except in compliance with the License. You may obtain a copy of the License at

http://www.apache.org/licenses/LICENSE-2.0

Unless required by applicable law or agreed to in writing, software distributed under the License is distributed on an "AS IS" BASIS, WITHOUT WARRANTIES OR CONDITIONS OF ANY KIND, either express or implied. See the License for the specific language governing permissions and limitations under the License.

#### **d3.js**

Copyright 2010-2016 Mike Bostock All rights reserved.

Redistribution and use in source and binary forms, with or without modification, are permitted provided that the following conditions are met:

- Redistributions of source code must retain the above copyright notice, this list of conditions and the following disclaimer.
- Redistributions in binary form must reproduce the above copyright notice, this list of conditions and the following disclaimer in the documentation and/or other materials provided with the distribution.
- Neither the name of the author nor the names of contributors may be used to endorse or promote products derived from this software without specific prior written permission.

THIS SOFTWARE IS PROVIDED BY THE COPYRIGHT HOLDERS AND CONTRIBUTORS "AS IS" AND ANY EXPRESS OR IMPLIED WARRANTIES, INCLUDING, BUT NOT LIMITED TO, THE IMPLIED WARRANTIES OF MERCHANTABILITY AND FITNESS FOR A PARTICULAR PURPOSE ARE DISCLAIMED. IN NO EVENT SHALL THE COPYRIGHT OWNER OR CONTRIBUTORS BE LIABLE FOR ANY DIRECT, INDIRECT, INCIDENTAL, SPECIAL, EXEMPLARY, OR CONSEQUENTIAL DAMAGES (INCLUDING, BUT NOT LIMITED TO, PROCUREMENT OF SUBSTITUTE GOODS OR SERVICES: LOSS OF USE, DATA, OR PROFITS; OR BUSINESS INTERRUPTION) HOWEVER CAUSED AND ON ANY THEORY OF LIABILITY, WHETHER IN CONTRACT, STRICT LIABILITY, OR TORT (INCLUDING NEGLIGENCE OR OTHERWISE) ARISING IN ANY WAY OUT OF THE USE OF THIS SOFTWARE, EVEN IF ADVISED OF THE POSSIBILITY OF SUCH DAMAGE.

#### **jquery.js**

Permission is hereby granted, free of charge, to any person obtaining a copy of this software and associated documentation files (the "Software"), to deal in the Software without restriction, including without limitation the rights to use, copy, modify, merge, publish, distribute, sublicense, and/or sell copies of the Software, and to permit persons to whom the Software is furnished to do so, subject to the following conditions:

The above copyright notice and this permission notice shall be included in all copies or substantial portions of the Software.

THE SOFTWARE IS PROVIDED "AS IS", WITHOUT WARRANTY OF ANY KIND, EXPRESS OR IMPLIED, INCLUDING BUT NOT LIMITED TO THE WARRANTIES OF MERCHANTABILITY, FITNESS FOR A PARTICULAR PURPOSE AND NONINFRINGEMENT. IN NO EVENT SHALL THE AUTHORS OR COPYRIGHT HOLDERS BE LIABLE FOR ANY CLAIM, DAMAGES OR OTHER LIABILITY, WHETHER IN AN ACTION OF CONTRACT, TORT OR OTHERWISE, ARISING FROM, OUT OF OR IN CONNECTION WITH THE SOFTWARE OR THE USE OR OTHER DEALINGS IN THE SOFTWARE.

#### **ladda.js**

Copyright (C) 2016 Hakim El Hattab, http://hakim.se

Permission is hereby granted, free of charge, to any person obtaining a copy of this software and associated documentation files (the "Software"), to deal in the Software without restriction, including without limitation the rights to use, copy, modify, merge, publish, distribute, sublicense, and/or sell copies of the Software, and to permit persons to whom the Software is furnished to do so, subject to the following conditions:

The above copyright notice and this permission notice shall be included in all copies or substantial portions of the Software.

THE SOFTWARE IS PROVIDED "AS IS", WITHOUT WARRANTY OF ANY KIND, EXPRESS OR IMPLIED, INCLUDING BUT NOT LIMITED TO THE WARRANTIES OF MERCHANTABILITY, FITNESS FOR A PARTICULAR PURPOSE AND NONINFRINGEMENT. IN NO EVENT SHALL THE AUTHORS OR COPYRIGHT HOLDERS BE LIABLE FOR ANY CLAIM, DAMAGES OR OTHER LIABILITY, WHETHER IN AN ACTION OF CONTRACT, TORT OR OTHERWISE, ARISING FROM, OUT OF OR IN CONNECTION WITH THE SOFTWARE OR THE USE OR OTHER DEALINGS IN THE SOFTWARE.

#### **lodash.js**

Permission is hereby granted, free of charge, to any person obtaining a copy of this software and associated documentation files (the "Software"), to deal in the Software without restriction, including without limitation the rights to use, copy, modify, merge, publish, distribute, sublicense, and/or sell copies of the Software, and to permit persons to whom the Software is furnished to do so, subject to the following conditions:

The above copyright notice and this permission notice shall be included in all copies or substantial portions of the Software.

THE SOFTWARE IS PROVIDED "AS IS", WITHOUT WARRANTY OF ANY KIND, EXPRESS OR IMPLIED, INCLUDING BUT NOT LIMITED TO THE WARRANTIES OF MERCHANTABILITY, FITNESS FOR A PARTICULAR PURPOSE AND NONINFRINGEMENT. IN NO EVENT SHALL THE AUTHORS OR COPYRIGHT HOLDERS BE LIABLE FOR ANY CLAIM, DAMAGES OR OTHER LIABILITY, WHETHER IN AN ACTION OF CONTRACT, TORT OR OTHERWISE, ARISING FROM, OUT OF OR IN CONNECTION WITH THE SOFTWARE OR THE USE OR OTHER DEALINGS IN THE SOFTWARE.

#### **pure.css**

Copyright 2013 Yahoo! Inc. All rights reserved.

Redistribution and use in source and binary forms, with or without modification, are permitted provided that the following conditions are met:

- Redistributions of source code must retain the above copyright notice, this list of conditions and the following disclaimer.
- Redistributions in binary form must reproduce the above copyright notice, this list of conditions and the following disclaimer in the documentation and/or other materials provided with the distribution.
- Neither the name of the Yahoo! Inc. nor the names of its contributors may be used to endorse or promote products derived from this software without specific prior written permission.

THIS SOFTWARE IS PROVIDED BY THE COPYRIGHT HOLDERS AND CONTRIBUTORS "AS IS" AND ANY EXPRESS OR IMPLIED WARRANTIES, INCLUDING, BUT NOT LIMITED TO, THE IMPLIED WARRANTIES OF MERCHANTABILITY AND FITNESS FOR A PARTICULAR PURPOSE ARE DISCLAIMED. IN NO EVENT SHALL YAHOO! INC. BE LIABLE FOR ANY DIRECT, INDIRECT, INCIDENTAL, SPECIAL, EXEMPLARY, OR CONSEQUENTIAL DAMAGES (INCLUDING, BUT NOT LIMITED TO, PROCUREMENT OF SUBSTITUTE GOODS OR SERVICES; LOSS OF USE, DATA, OR PROFITS; OR BUSINESS INTERRUPTION) HOWEVER CAUSED AND ON ANY THEORY OF LIABILITY, WHETHER IN CONTRACT, STRICT LIABILITY, OR TORT (INCLUDING NEGLIGENCE OR OTHERWISE) ARISING IN ANY WAY OUT OF THE USE OF THIS SOFTWARE, EVEN IF ADVISED OF THE POSSIBILITY OF SUCH DAMAGE.

#### **js-sha256.js**

Copyright (c) 2015 Chen Yi-Cyuan

#### MIT License

Permission is hereby granted, free of charge, to any person obtaining a copy of this software and associated documentation files (the "Software"), to deal in the Software without restriction, including without limitation the rights to use, copy, modify, merge, publish, distribute, sublicense, and/or sell copies of the Software, and to permit persons to whom the Software is furnished to do so, subject to the following conditions:

The above copyright notice and this permission notice shall be included in all copies or substantial portions of the Software.

THE SOFTWARE IS PROVIDED "AS IS", WITHOUT WARRANTY OF ANY KIND, EXPRESS OR IMPLIED, INCLUDING BUT NOT LIMITED TO THE WARRANTIES OF MERCHANTABILITY, FITNESS FOR A PARTICULAR PURPOSE AND NONINFRINGEMENT. IN NO EVENT SHALL THE AUTHORS OR COPYRIGHT HOLDERS BE LIABLE FOR ANY CLAIM, DAMAGES OR OTHER LIABILITY, WHETHER IN AN ACTION OF CONTRACT, TORT OR OTHERWISE, ARISING FROM, OUT OF OR IN CONNECTION WITH THE SOFTWARE OR THE USE OR OTHER DEALINGS IN THE SOFTWARE.

#### **spin.js**

The MIT License Copyright (c) 2011-2015 Felix Gnass [fgnass at gmail dot com]

Permission is hereby granted, free of charge, to any person obtaining a copy of this software and associated documentation files (the "Software"), to deal in the Software without restriction, including without limitation the rights to use, copy, modify, merge, publish, distribute, sublicense, and/or sell copies of the Software, and to permit persons to whom the Software is furnished to do so, subject to the following conditions:

The above copyright notice and this permission notice shall be included in all copies or substantial portions of the Software.

THE SOFTWARE IS PROVIDED "AS IS", WITHOUT WARRANTY OF ANY KIND, EXPRESS OR IMPLIED, INCLUDING BUT NOT LIMITED TO THE WARRANTIES OF MERCHANTABILITY, FITNESS FOR A PARTICULAR PURPOSE AND NONINFRINGEMENT. IN NO EVENT SHALL THE AUTHORS OR COPYRIGHT HOLDERS BE LIABLE FOR ANY CLAIM, DAMAGES OR OTHER LIABILITY, WHETHER IN AN ACTION OF CONTRACT, TORT OR OTHERWISE, ARISING FROM, OUT OF OR IN CONNECTION WITH THE SOFTWARE OR THE USE OR OTHER DEALINGS IN THE SOFTWARE.

#### **sha2.c**

/\*

- \* FILE: sha2.c
- \* AUTHOR: Aaron D. Gifford http://www.aarongifford.com/
- \*
- \* Copyright (c) 2000-2001, Aaron D. Gifford
- \* All rights reserved.
- \*
- \* Redistribution and use in source and binary forms, with or without
- \* modification, are permitted provided that the following conditions
- \* are met:
- \* 1. Redistributions of source code must retain the above copyright
- \* notice, this list of conditions and the following disclaimer.
- \* 2. Redistributions in binary form must reproduce the above copyright
- \* notice, this list of conditions and the following disclaimer in the
- \* documentation and/or other materials provided with the distribution.
- \* 3. Neither the name of the copyright holder nor the names of contributors
- \* may be used to endorse or promote products derived from this software
- \* without specific prior written permission.

\*

- \* THIS SOFTWARE IS PROVIDED BY THE AUTHOR AND CONTRIBUTOR(S) "AS IS" AND
- \* ANY EXPRESS OR IMPLIED WARRANTIES, INCLUDING, BUT NOT LIMITED TO, THE
- \* IMPLIED WARRANTIES OF MERCHANTABILITY AND FITNESS FOR A PARTICULAR PURPOSE
- \* ARE DISCLAIMED. IN NO EVENT SHALL THE AUTHOR OR CONTRIBUTOR(S) BE LIABLE
- \* FOR ANY DIRECT, INDIRECT, INCIDENTAL, SPECIAL, EXEMPLARY, OR CONSEQUENTIAL
- \* DAMAGES (INCLUDING, BUT NOT LIMITED TO, PROCUREMENT OF SUBSTITUTE GOODS
- \* OR SERVICES; LOSS OF USE, DATA, OR PROFITS; OR BUSINESS INTERRUPTION)
- \* HOWEVER CAUSED AND ON ANY THEORY OF LIABILITY, WHETHER IN CONTRACT, STRICT
- \* LIABILITY, OR TORT (INCLUDING NEGLIGENCE OR OTHERWISE) ARISING IN ANY WAY
- \* OUT OF THE USE OF THIS SOFTWARE, EVEN IF ADVISED OF THE POSSIBILITY OF
- \* SUCH DAMAGE.

\* \*/

#### **heatshrink**

Copyright (c) 2013-2015, Scott Vokes (vokes.s@gmail.com) All rights reserved.

Permission to use, copy, modify, and/or distribute this software for any purpose with or without fee is hereby granted, provided that the above copyright notice and this permission notice appear in all copies.

THE SOFTWARE IS PROVIDED "AS IS" AND THE AUTHOR DISCLAIMS ALL WARRANTIES WITH REGARD TO THIS SOFTWARE INCLUDING ALL IMPLIED WARRANTIES OF MERCHANTABILITY AND FITNESS. IN NO EVENT SHALL THE AUTHOR BE LIABLE FOR ANY SPECIAL, DIRECT, INDIRECT, OR CONSEQUENTIAL DAMAGES OR ANY DAMAGES WHATSOEVER RESULTING FROM LOSS OF USE, DATA OR PROFITS, WHETHER IN AN ACTION OF CONTRACT, NEGLIGENCE OR OTHER TORTIOUS ACTION, ARISING OUT OF OR IN CONNECTION WITH THE USE OR PERFORMANCE OF THIS SOFTWARE.

#### **jsmn**

Copyright (c) 2010 Serge A. Zaitsev

Permission is hereby granted, free of charge, to any person obtaining a copy of this software and associated documentation files (the "Software"), to deal in the Software without restriction, including without limitation the rights to use, copy, modify, merge, publish, distribute, sublicense, and/or sell copies of the Software, and to permit persons to whom the Software is furnished to do so, subject to the following conditions:

#### openSPOT Gebruikershandleiding

The above copyright notice and this permission notice shall be included in all copies or substantial portions of the Software.

THE SOFTWARE IS PROVIDED "AS IS", WITHOUT WARRANTY OF ANY KIND, EXPRESS OR IMPLIED, INCLUDING BUT NOT LIMITED TO THE WARRANTIES OF MERCHANTABILITY, FITNESS FOR A PARTICULAR PURPOSE AND NONINFRINGEMENT. IN NO EVENT SHALL THE AUTHORS OR COPYRIGHT HOLDERS BE LIABLE FOR ANY CLAIM, DAMAGES OR OTHER LIABILITY, WHETHER IN AN ACTION OF CONTRACT, TORT OR OTHERWISE, ARISING FROM, OUT OF OR IN CONNECTION WITH THE SOFTWARE OR THE USE OR OTHER DEALINGS IN THE SOFTWARE.

#### **HamGridSquare.js**

// Copyright 2014 Paul Brewer KI6CQ

- // License: MIT License http://opensource.org/licenses/MIT or CC-BY-SA //
- // Javascript routines to convert from lat-lon to Maidenhead Grid Squares
- // typically used in Ham Radio Satellite operations and VHF Contests
- // // Inspired in part by K6WRU Walter Underwood's python answer
- // http://ham.stackexchange.com/a/244
- // to this stack overflow question:

// How Can One Convert From Lat/Long to Grid Square

// http://ham.stackexchange.com/questions/221/how-can-one-convert-from-lat-long-to-grid-square

#### **SpinKit**

The MIT License (MIT)

Copyright (c) 2015 Tobias Ahlin

Permission is hereby granted, free of charge, to any person obtaining a copy of this software and associated documentation files (the "Software"), to deal in the Software without restriction, including without limitation the rights to use, copy, modify, merge, publish, distribute, sublicense, and/or sell copies of the Software, and to permit persons to whom the Software is furnished to do so, subject to the following conditions:

The above copyright notice and this permission notice shall be included in all copies or substantial portions of the Software.

THE SOFTWARE IS PROVIDED "AS IS", WITHOUT WARRANTY OF ANY KIND, EXPRESS OR IMPLIED, INCLUDING BUT NOT LIMITED TO THE WARRANTIES OF MERCHANTABILITY, FITNESS FOR A PARTICULAR PURPOSE AND NONINFRINGEMENT. IN NO EVENT SHALL THE AUTHORS OR COPYRIGHT HOLDERS BE LIABLE FOR ANY CLAIM, DAMAGES OR OTHER LIABILITY, WHETHER IN AN ACTION OF CONTRACT, TORT OR OTHERWISE, ARISING FROM, OUT OF OR IN CONNECTION WITH THE SOFTWARE OR THE USE OR OTHER DEALINGS IN THE SOFTWARE.

#### **GetGitRevisionDescription.cmake**

Original Author: 2009-2010 Ryan Pavlik rpavlik@iastate.edu, abiryan@ryand.net http://academic.cleardefinition.com Iowa State University HCI Graduate Program/VRAC

Copyright Iowa State University 2009-2010.

Boost Software License – Version 1.0 – August 17th, 2003

Permission is hereby granted, free of charge, to any person or organization obtaining a copy of the software and accompanying documentation covered by this license (the "Software") to use, reproduce, display, distribute, execute, and transmit the Software, and to prepare derivative works of the Software, and to permit third-parties to whom the Software is furnished to do so, all subject to the following:

The copyright notices in the Software and this entire statement, including the above license grant, this restriction and the following disclaimer, must be included in all copies of the Software, in whole or in part, and

all derivative works of the Software, unless such copies or derivative works are solely in the form of machine-executable object code generated by a source language processor.

THE SOFTWARE IS PROVIDED "AS IS", WITHOUT WARRANTY OF ANY KIND, EXPRESS OR IMPLIED, INCLUDING BUT NOT LIMITED TO THE WARRANTIES OF MERCHANTABILITY, FITNESS FOR A PARTICULAR PURPOSE, TITLE AND NON-INFRINGEMENT. IN NO EVENT SHALL THE COPYRIGHT HOLDERS OR ANYONE DISTRIBUTING THE SOFTWARE BE LIABLE FOR ANY DAMAGES OR OTHER LIABILITY, WHETHER IN CONTRACT, TORT OR OTHERWISE, ARISING FROM, OUT OF OR IN CONNECTION WITH THE SOFTWARE OR THE USE OR OTHER DEALINGS IN THE SOFTWARE.

Augustus 24, 2018 11:51

© SharkRF 2018